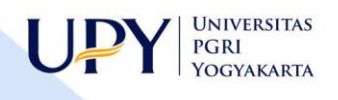

# PANDUAN PEMBELAJARAN SEKOLAH **MASA NORMAL BARU**

Nendra M.S Dwipa, M.Sc **Bintang Wicaksono, M.Pd** 

**UNIVERSITAS PGRI YOGYAKARTA** 2020

## PANDUAN PEMBELAJARAN SEKOLAH

# MASA NORMAL BARU

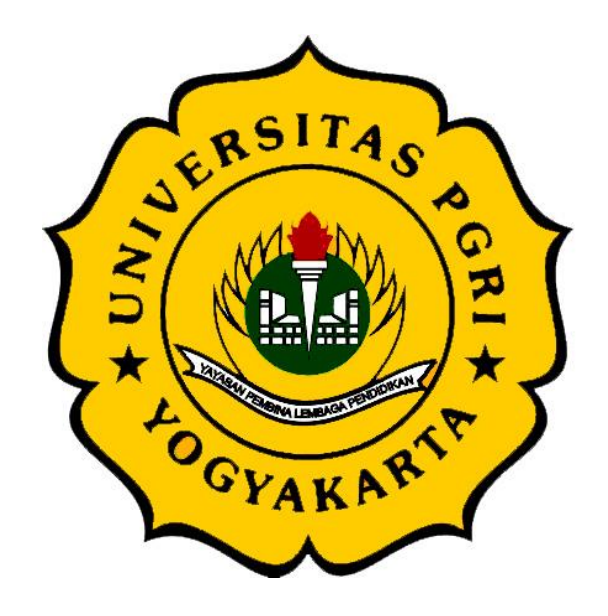

Penyusun: Nendra M. S. Dwipa, M. Sc Bintang Wicaksono, M. Pd

# UNIVERSITAS PGRI YOGYAKARTA 2020

### <span id="page-2-0"></span>**KATA PENGANTAR**

Puji syukur kehadirat Tuhan Yang Maha Esa yang telah memberikan rahmat dan hidayahnya kepada kita sehingga Panduan Pembelajaran Sekolah Masa New Normal ini dapat terselesaikan. Kondisi pandemi COVID-19 yang dihadapi dunia termasuk negara Indonesia yang masih berlangsung, memaksa masyarakat untuk terus beradaptasi dan beraktivitas dengan mematuhi prosedur/protokoler kesehatan yang berlaku. Sekolah sebagai Institusi yang hidup di tengah masyarakat harus menerapkan tataran kehidupan normal baru dengan mengedepankan kesehatan dan keselamatan bagi semua pihak.

Penyusunan pedoman ini berlandaskan pada segala peraturan yang berlaku di negara Indonesia, diantaranya Keputusan Menteri Kesehatan Republik Indonesia Nomor HK.01.07/MENKES/328/2020 Tentang Panduan Pencegahan dan Pengendalian Corona Virus Disease 2019 (COVID-19) di Tempat Kerja Perkantoran dan Industri dalam Mendukung Keberlangsungan Usaha Pada Situasi Pandemi. Panduan ini merupakan acuan bagi segenap warga sekolah dan pelaku aktivitas di sekolah dalam beraktivitas dan melaksanakan kegiatan yang diharapkan dapat meminimalisir risiko dan dampak negatif dari pandemi COVID-19.

Kebutuhan tentang perlunya sekolah untuk melakukan upaya mitigasi dan kesiapan pencegahan penyebaran penyakit diupayakan seoptimal mungkin sehingga dapat beradaptasi melalui perubahan pola hidup bersih dan sehat pada situasi pandemi COVID-19. Harapannya panduan ini mampu memberikan pedoman untuk menentukan langkah-langkah komprehensif dalam mencegah dan mengendalikan potensi penularan COVID-19 di sekolah yang dilaksanakan oleh seluruh komponen yang ada.

Panduan ini bersifat dinamis yang senantiasa dapat diperbaiki, diperbaharui, dan dimutakhirkan sesuai dengan dinamika kebutuhan dan perkembangan kasus Pandemi Covid-19. Penyusun menyadari bahwa panduan ini masih jauh dari kesempurnaan sehingga masukan dan saran dari semua pihak akan diterima demi perbaikan. Akhirnya, atas bantuan dari berbagai pihak demi tersusunnya panduan ini diucapkan terima kasih.

Yogyakarta, Agustus 2020

Tim Penyusun

## **DAFTAR ISI**

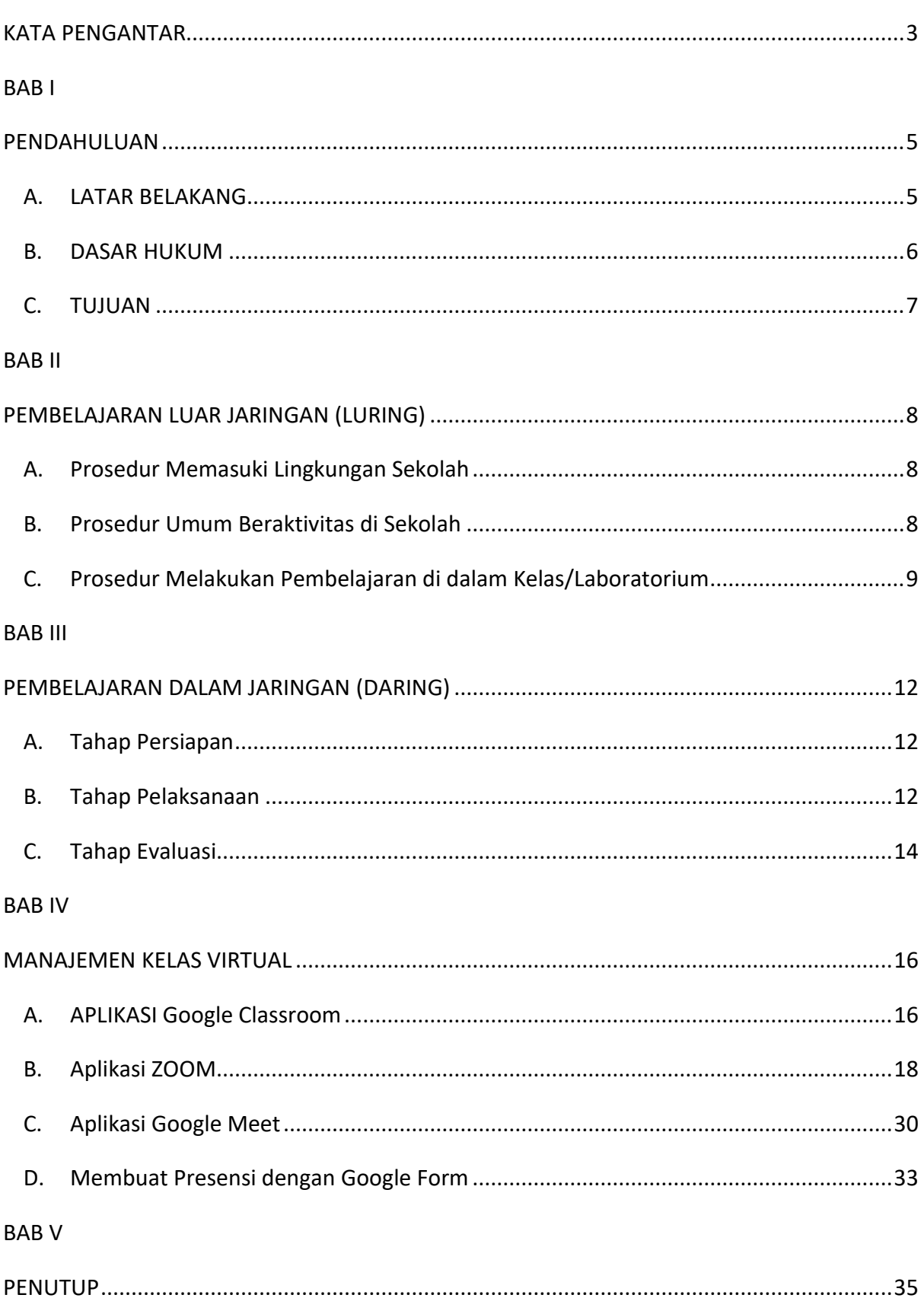

### **BAB I PENDAHULUAN**

#### <span id="page-4-1"></span><span id="page-4-0"></span>**A. LATAR BELAKANG**

Pendidikan merupakan sektor utama dalam pembangunan bangsa Indonesia. Pembangunan yang berkualitas sangat didukung oleh sumber daya manusia yang berkualitas. Pendidikan merupakan kunci tumbuh kembangnya sumber daya manusia berkualitas yang utuh sebagai kunci Pendidikan merupakan bagian dari hak asasi manusia sebagaimana tertuang dalam Piagam Hak Asasi Manusia.

Penyebaran Covid-19 di wilayah Indonesia sampai pada bulan Juni 2020 belum menunjukkan tanda-tanda penurunan, justru trend yang terjangkit semakin meningkat. Pendidikan di Indonesia ikut merasakan dampak yang besar oleh karena kondisi ini.. Berdasarkan Keputusan Presiden nomor 11 Tahun 2020 tentang Penetapan kedaruratan kesehatan masyarakat COVID-19 di Indonesia yang wajib dilakukan upaya penanggulangan sesuai ketentuan peraturan perundang-undangan, Sekolah sebagai intitusi pendidikan menjadi ujung tombak dalam melakukan berbagai strategi untuk melakukan upaya tersebut.

Dunia pendidikan merupakan satu sektor yang paling terdampak dalam pandemi ini. Penjarakan sosial mewajibkan penyedia pendidikan, termasuk penyelenggara pendidikan, mengubah pendekatan belajar tatap muka menjadi pertemuan daring. Tanpa diketahui sejauh mana dukungan diberikan oleh pemerintah dan penyedia layanan pendidikan, siswa "dipaksa" untuk beradaptasi dengan perubahan tersebut.

Pada masa pandemi Covid-19 ini,sekolah harus memindahkan pembelajaran kelas ke dalam pembelajaran daring. Untuk memastikan hak-hak siswa terpenuhi dan terfasilitasi, diperlukan panduan untuk melaksanakan pembelajaran bagi mereka baik untuk kegiatan dalam jaringan (daring) maupun luar jaringan (luring). Kehadiran panduan ini diharapkan dapat menjadi dasar dalam memastikan bahwa pembelajaran pada masa normal baru tidak melupakan hak dan kesempatan belajar bagi seluruh siswa.

Pandemi Covid-19 telah memaksa pemerintah dan seluruh elemen masyarakat untuk mengubah tata cara dalam berinteraksi dan dalam proses sosial ekonomi. Krisis kesehatan ini telah membawa dampak sosial-ekonomi terutama kelompok rentan, termasuk siswa sekolah. Bagi siswa, pandemi ini memberi makin banyak tantangan dalam usahanya mendapatkan kesuksesan belajar.

#### <span id="page-5-0"></span>**B. DASAR HUKUM**

- 1. Undang-undang No. 4 Tahun 1984 tentang wabah Penyakit Menular
- 2. Undang-Undang Nomor 20 Tahun 2003 tentang Sistem Pendidikan Nasional
- 3. Undang-Undang nomor 14 Tahun 2005 tentang Guru dan Dosen
- 4. Undang-undang No. 36 Tahun 2009 tentang Karantina Kesehatan
- 5. Undang-Undang Nomor 12 Tahun 2012 tentang Pendidikan Tinggi (Lembaran Negara Republik Indonesia tahun 2012 Nomor 158, Tambahan Lembaran Negara Republik Indonesia Nomor 5336)
- 6. Peraturan Pemerintah Nomor 4 Tahun 2014 tentang Penyelenggaraan Pendidikan Tinggi dan Pengelolaan Perguruan Tinggi (Lembaran Negara Republik Indonesia tahun 2014 Nomor 16, Tambahan Lembaran Negara Republik Indonesia Nomor 5500)
- 7. Keputusan Presiden Nomor 12 Tahun 2020 tentang Penetapan Bencana Nonalam Penyebaran *Corona Virus Disease* 2019 (COVID-19) sebagai Bencana Nasional
- 8. Peraturan Menteri Pendidikan dan Kebudayaan Republik Indonesia Nomor 45 Tahun 2019 tentang Organisasi dan Tata Kerja Kementerian Pendidikan dan Kebudayaan
- 9. Peraturan Menteri Pendidikan dan Kebudayaan Republik Indonesia Nomor 3 Tahun 2020 tentang Standar Nasional Pendidikan Tinggi
- 10. Keputusan Bersama Menteri Pendidikan dan Kebudayaan, Menteri Agama, Menteri Kesehatan, dan Menteri Dalam Negeri Republik Indonesia Nomor 01/KB/2020, Nomor 516 Tahun 2020, Nomor HK.03.01/Menkes/363/2020, Nomor 440-882 Tahun 2020 Tentang Panduan Penyelenggaraan Pembelajaran Tahun Ajaran 2020/2021 dan Tahun Akademik 2020/2021 Masa Pandemi *Corona Virus Disesase* 2019 (COVID-19)
- 11. Keputusan Menteri Kesehatan Nomor Hk. 01.07/Menkes/328/2020 tentang Panduan Pencegahan dan Pengendalian *Coronavirus Disease 2019* (COVID-19) di Tempat Kerja Perkantoran dan Industri dalam Mendukung Keberlangsungan Usaha pada Situasi Pandemi
- 12. Keputusan Gubernur Daerah Istimewa Yogyakarta Nomor 197/KEP/2020 Tentang Penetapan Perpanjangan Kedua Status Tanggap Darurat Bencana Corona Virus Disease 2019 (COVID-19) di Daerah Istimewa Yogyakarta
- 13. Surat Edaran Gubernur Daerah Istimewa Yogyakarta Nomor 2/SE/III/2020 Tentang Peningkatan Kewaspadaan Terhadap Risiko Penularan Infeksi Corona Virus Disease (COVID-19) dari Pendatang/Pemudik ke Daerah Istimewa Yogyakarta
- 14. Peraturan Bupati Bantul No. 48/2020 tentang Kewajiban Karantina Rumah Sakit Bagi Setiap Orang Terduga Terjangkit Corona Virus Disease 2019 (COVID-19) di Kabupaten Bantul
- 15. Instruksi Bupati Bantul Nomor 1/Instr/2020 tentang Peningkatan Kewaspadaan terhadap Penularan infeksi *corona virus disease* 2019 (COVID-19).
- 16. Surat Edaran Pemerintah Kabupaten Bantul Nomor 440/02397/HKM Tentang Pendataan dan Kewajiban Warga Pendatang dari Luar Daerah Istimewa Yogyakarta dalam rangka mencegah penularan infeksi *corona virus disease*  2019 (COVID-19).

### <span id="page-6-0"></span>**C. TUJUAN**

Adapun tujuan disusunnya panduan pembelajaran ini adalah seperti berikut ini.

- 1. Untuk mendukung proses pembelajaran di sekolah pada masa normal baru.
- 2. Untuk memudahkan siswa dalam menerima materi dan tugas yang diberikan oleh Guru.
- 3. Untuk memberikan kemudahan Guru dan siswa dalam menguasai dan menggunakan media pembelajaran secara daring.
- 4. Untuk memberi alternatif pada Guru dalam memilih dan menyusun strategi pembelajaran yang akan dilakukan.

### **BAB II PEMBELAJARAN LUAR JARINGAN (LURING)**

### <span id="page-7-1"></span><span id="page-7-0"></span>**A. PROSEDUR MEMASUKI LINGKUNGAN SEKOLAH**

- 1. Sekolah dapat dibuka maupun ditutup mengikuti kebijakan pemerintah terkini dengan memprioritaskan pada aspek keamanan dan keselamatan.
- 2. Mewajibkan semua pihak baik siswa, guru, tenaga kependidikan, maupun tamu yang akan memasuki lingkungan sekolah untuk menggunakan masker dan mencuci tangan menggunakan sabun*/handsanitizer* pada tempat yang telah disediakan.
- 3. Melakukan pemeriksaan suhu tubuh pada semua pihak baik warga sekolah maupun tamu yang memasuki lingkungan sekolah pada pintu masuk.
- 4. Bagi yang memiliki suhu tubuh di bawah 37 $^{\circ}$  (tiga puluh tujuh derajat) celcius diperkenankan memasuki lingkungan sekolah.
- 5. Bagi pihak yang tidak memenuhi kondisi tersebut diarahkan untuk menuju ruang transit dan belum diijinkan memasuki lingkungan sekolah sampai pada terpenuhinya butir 4).

### <span id="page-7-2"></span>**B. PROSEDUR UMUM BERAKTIVITAS DI SEKOLAH**

- 1. Melakukan pembatasan kegiatan interaksi langsung dengan berpedoman pada protokol kesehatan pencegahan penyebaran COVID-19.
- 2. Menggunakan masker pada setiap kegiatan yang melibatkan orang lain termasuk saat perjalanan.
- 3. Melapor pada sekolah dan Gugus Tugas COVID-19 setempat apabila terdapat warga sekolahyang mengalami sakit dengan gejala demam, batuk, pilek, nyeri tenggorokan, dan/atau sesak napas untuk dilakukan pemantauan dalam keterkaitannya dengan kriteria COVID-19 (Orang Dalam Pemantauan/ODP, Pasien Dalam Pengawasan/PDP, atau kasus terkonfirmasi).
- 4. Memastikan ketersediaan masker, tisu, pencuci tangan, dan tempat sampah tertutup di lingkungan sekolah.
- 5. Mengembangkan budaya peduli dan waspada dengan melakukan pengendalian risiko penularan COVID-19 sesuai prinsip pembatasan fisik, menjaga jarak, dan menghindari kontak langsung dengan orang lain dengan membiasakan diri melakukan:
	- a) Mencuci tangan dengan sabun dan air mengalir atau menggunakan pembersih tangan berbasis alkohol dengan kandungan minimal 70% setiap tiba dari tempat lain.
	- b) Meminimalisir menyentuh sandaran tangan dan membiasakan menggunakan siku untuk membuka pintu atau menekan tombol lift.
	- c) Meminimalisir menyentuh peralatan/fasilitas/ barang yang dipakai bersama di area sekolah.
	- d) Menjaga jarak minimal 1 (satu) meter dengan orang lain, bersikap nsaling membelakangi saat di dalam lift, serta menghindari berada dalam kerumunan.
	- e) Tidak berjabat tangan dengan sentuhan fisik.
	- f) Menerapkan etika bersin dan batuk dengan benar. Mencuci tangan setelah mengalami batuk/bersin.
	- g) Membawa dan menggunakan peralatan makan dan ibadah pribadi.
	- h) Menghindari penggunaan uang tunai.
	- i) Menghindari menyentuh muka, terutama bagian mata, hidung, dan mulut.
	- j) Menjaga kebersihan area kerja seperti meja, kursi, dan lainnya.
- 6. Meningkatkan kesehatan diri dengan menjaga asupan nutrisi, makanan bergizi, berpikir positif, dan berolahraga secara teratur.

### <span id="page-8-0"></span>**C. PROSEDUR MELAKUKAN PEMBELAJARAN DI DALAM KELAS/LABORATORIUM**

- 1. Pembelajaran dalam Ruangan
	- a) Pembelajaran metode luring dilaksanakan dengan menerapkan protokol kesehatan pencegahan penyebaran COVID-19:
	- b) Pengaturan pembelajaran luring di kelas wajib memperhatikan pembatasan jarak minimal 1,5 meter dengan daya tampung kelas yang

dihitung sesuai rasio guru:siswa (20:80, 20% area guru mengajar dan 80% area yang digunakan siswa/area efektif siswa) dengan formula sebagai berikut.

$$
DTK = \frac{k_1 \times L}{k_2}
$$

 $DTK$ : Daya Tampung Kelas (orang)

- $k_1$ : Koefisien mea efektif trntuk peserta: 0,8 = 80%
- $L$  : Luas Ruangan kelas
- $k<sub>2</sub>$ : Koefisien jaga jarak minimum (direkomendasikan 2 meter)
- c) Pelaksanaan pembelajaran yang dilakukan secara luring dengan jumlah siswa yang sudah diatur pada poin b, diantisipasi dengan guru melakukan streaming secara daring agar siswa yang tidak ikut pembelajaran karena pembatasan jumlah atau yang belum berada di wilayah sekolah karena kondisi COVID-19 dapat mengikuti pembelajaran, kemudian pertemuan berikutnya kelompok siswa yang masuk kelas agar dapat bergantian
- d) Sekolah menyediakan peralatan penunjang streaming dan sinyal wifi yang stabil
- e) Pelaksanaan pembelajaran secara luring di dalam kelas dihimbau mengurangi penggunaan AC dan prioritaskan adanya sirkulasi udara di kelas
- f) Ruangan kelas, peralatan pembelajaran dan lainnya dilakukan pembersihan secara rutin
- 2. Praktikum (di laboratorium, lapangan olahraga, dan lainnya)
	- a) Pembelajaran praktikum dilakukan dengan menerapkan protokol kesehatan pencegahan penyebaran COVID-19, atau jika memungkinkan dapat diganti dengan penugasan/ *project based.*
	- b) Penyusunan jadwal praktikum diatur oleh sekolah dengan menerapkan azas fleksibilitas tanpa mengurangi pemenuhan capaian pembelajaran yang ditetapkan.
- c) Siswa yang berasal dari zona merah dan hitam, yang akan melaksanakan praktikum di sekolah diwajibkan menunjukkan surat keterangan bebas COVID-19.
- 3. Kunjungan keluar/masuk

Pihak sekolah membatasi kunjungan ke luar maupun ke dalam sekolah, baik untuk kepentingan akademik maupun non akademik dengan menerapkan protokol kesehatan pencegahan penyebaran COVID-19.

4. Pembelajaran yang melibatkan mitra dari luar

Pembelajaran yang melibatkan mitra baik dalam maupun luar negeri dilaksanakan semaksimal mungkin dengan cara daring atau luring dengan menerapkan protokol kesehatan pencegahan penyebaran COVID-19.

### <span id="page-11-0"></span>**BAB III PEMBELAJARAN DALAM JARINGAN (DARING)**

### <span id="page-11-2"></span><span id="page-11-1"></span>**A. TAHAP PERSIAPAN**

Segala sesuatu yang perlu dipersiapkan sebelum dilakukan pembelajaran secara daring adalah berikut ini.

- 1. Persiapan Pembelajaran Daring oleh Guru:
	- a. Mempersiapkan perangkat keras (Laptop/ komputer/ smartphone, *Earphone*/headset, microphone) dan perangkat lunak (*web browser*, aplikasi yang akan digunakan) yang kompatibel.
	- b. Mempersiapkan koneksi internet yang sesuai dengan standar video meeting.
	- c. Mempersiapkan materi pembelajaran dalam bentuk softfile misalnya slide presentasi, ppt, video, doc, maupun bentuk yang lainnya sesuai dengan pertemuan yang telah direncanakan.
	- d. Memahami langkah-langkah penggunaan media pembelajaran secara daring.
- 2. Persiapan Pembelajaran Daring oleh Siswa
	- a. Mempersiapkan perangkat (Laptop/komputer/smartphone, *Earphone*/headset, microphone) dan perangkat lunak (web browser, aplikasi yang akan digunakan) yang kompatibel.
	- b. Mempersiapkan koneksi internet yang sesuai dengan standar video meeting.
	- c. Memahami langkah-langkah penggunaan media pembelajaran secara daring.

### <span id="page-11-3"></span>**B. TAHAP PELAKSANAAN**

Pelaksanaan proses pembelajaran daring merupakan rangkaian kegiatan yang terencana dan tersistem yang dilakukan oleh guru dan siswa adalah sebagai berikut:

- 1. Pelaksanaan Pembelajaran Daring oleh Guru
	- Guru melaksanakan pembelajaran sesuai dengan jadwalpembelajaran
	- Guru dapat menggunakan virtual class dan/atau video conference sesuai dengan kemampuan yang dimiliki.
	- Guru memastikan kehadiran siswa sudah masuk kelas virtual dengan screenshoot kehadiran siswa di kelas virtual.
	- Guru memulai proses pembelajaran sesuai dengan materi pertemuan yang telah direncanakan
	- Proses interaksi antara guru dengan siswa.
	- Guru menyerahkan absensi siswa dan bukti pembelajaran ke akademik program studi/jurusan.
- 2. Pelaksanaan Pembelajaran Daring oleh Siswa
	- Siswa mengikuti jadwal pembelajaran sesuai dengan jadwal pembelajaran
	- Siswa mengikuti pembelajaran sesuai dengan instruksi guru sesuai dengan jampembelajaran.
	- Siswa mematuhi tata tertib pembelajaran secara daring
	- Siswa dapat melaksanakan komunikasi dua arah selama pembelajaran daring berlangsung.
- 3. Tata Tertib dalam proses pembelajaran daring yaitu:
	- a. Guru
		- i. Guru wajib melaksanakan pembelajaran daring sesuai jadwal yang telah ditentukan.
		- ii. Guru wajib berpakaian sopan dan rapi serta memperhatikan estetika kondisi ruangan pada saat meeting
		- iii. Guru wajib melaporkan absensi, dan bukti pembelajaran kepada bagian akademik apabila telah melaksanakan pembelajarandaring.
	- b. Siswa
		- i. Siswa wajib login sesuai dengan jadwal yang telah ditentukan oleh guru.
		- ii. Siswa wajib mengikuti proses pembelajaran daring dan siap

depan kamera apabila guru menginstruksikan dan mengikuti pembelajaran dengan baik.

- iii. Siswa wajib berpakaian rapi dan memperhatikan etika dan estetika ruangan pada saat meeting.
- iv. Siswa tidak diperkenankan mengoperasikan fitur aplikasi apabila belum diinstruksikan oleh guru.
- v. Apabila siswa ingin bertanya kepada guru, siswa dapat memberikan kode atau pesan teks kepada guru.
- vi. Siswa tidak diperkenankan melakukan aktifitas lain pada saat mengikuti pembelajaran, kecuali atas seizin guru.

#### <span id="page-13-0"></span>**C. TAHAP EVALUASI**

Setelah melaksanakan pelaksanaan pembelajaran secara daring maka setiap guru berkewajiban untuk menilai hasil ujian dan tugas siswa. Untuk teknik penilaian dalam asesment terstruktur harus sesuai dengan jenis mata pelajaran, yang terdiri atas observasi, partisipasi, unjuk kerja, tes tertulis, tes lisan, dan angket.Instrumen penilaian yang digunakan harus mampu mengukur kemampuan siswa, sesuai dengan Capaian Pembelajaran sesuai kompetensi yang dibebankan pada setiap mata pelajaran, yang terdiri:

-Penilaian proses pembelajaran.

- -Penilaian hasil pembelajaran dilakukan terhadap portofolio yang menggambarkan unjuk kerja siswa.
- Penilaian sikap dapat menggunakan teknik penilaian observasi.
- Mekanisme penilaian pembelajaran dalam asessmen terstruktur ini mencakup:
	- a. Menyusun, menyampaikan, menyepakati tahap, teknik, instrumen, kriteria, indikator, dan bobot penilaian antara penilai dan yang dinilai sesuai dengan rencana pembelajaran.
- b. Melaksanakan proses penilaian sesuai dengan tahap, teknik, instrumen, kriteria, indikator, dan bobot penilaian.
- c. Memberikan umpan balik dan kesempatan untuk mempertanyakan hasil

penilaian kepada siswa; dan

d. Mendokumentasikan penilaian proses dan hasil belajarsiswa secara akuntabel dan transparan.

Prosedur penilaian dalam asessmen terstruktur mencakup tahap perencanaan, kegiatan pemberian tugas atau soal, observasi kinerja, pengembalian hasil observasi, dan pemberian nilai akhir. Hasil penilaian keberhasilan siswa dalam menempuh satu matapelajaran dilakukan secara adil dan objektif.

### **BAB IV MANAJEMEN KELAS VIRTUAL**

### <span id="page-15-2"></span><span id="page-15-1"></span><span id="page-15-0"></span>**A. APLIKASI GOOGLE CLASSROOM**

Google Classroom adalah layanan web gratis yang disediakan google untuk sekolah. Layanan ini bertujuan menyederhanakan dan mengefisienkan pembelajaran meliputi proses membuat, menyampaikan, mendistribusikan, dan menilai tugas secara virtual tanpa penggunaan kertas. Dengan kondisi ini maka proses berbagi file dapat lebih efektif antara guru dengan siswa. Proses pemberian tugas dan pemberian umpan balik dapat berjalan lebih terorganisir dengan kehadiran google classroom. Berikut ini merupakan uraian langkah-langkah penggunaan aplikasi google classroom.

1. Bukalah akun gmail yang anda miliki (apabila anda belum mempunyai akun maka perlu membuat akun gmail tersebut).

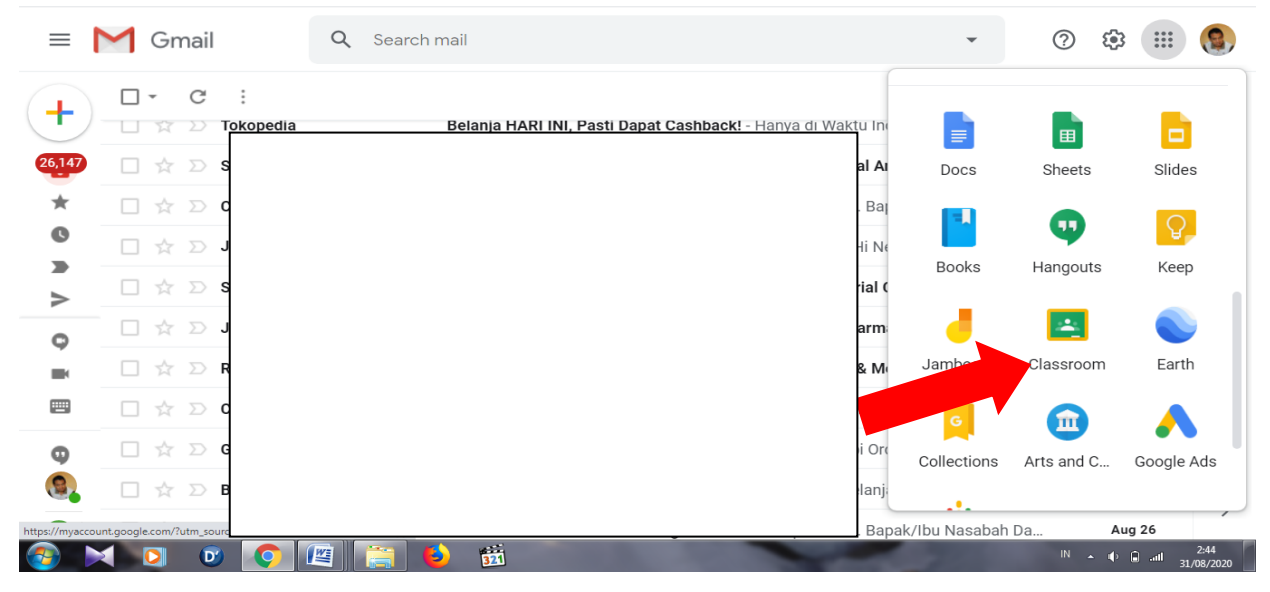

2. Pilih google classroom

3. Pindahkan cursor menuju classwork

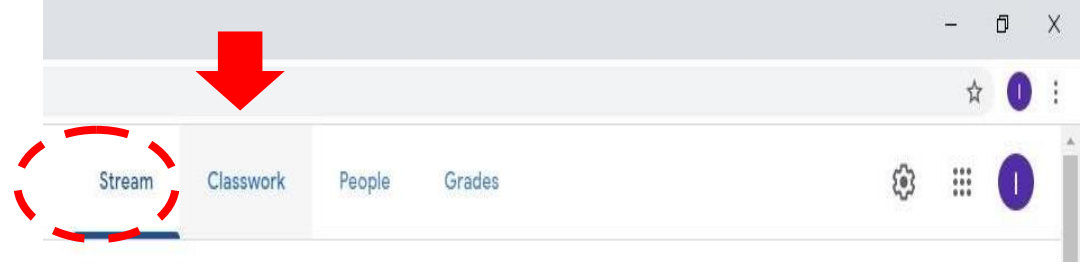

### 4. Pilih **Create** untuk memulai.

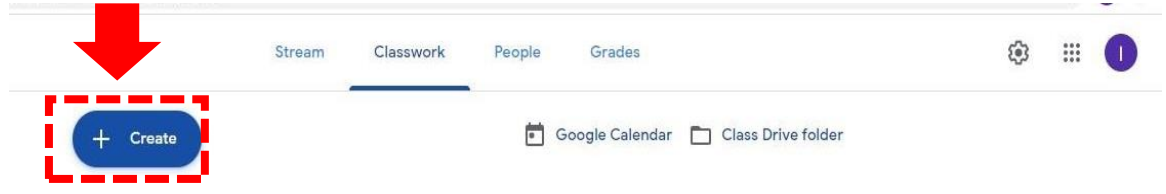

### **5.** Pilih **Assigment**

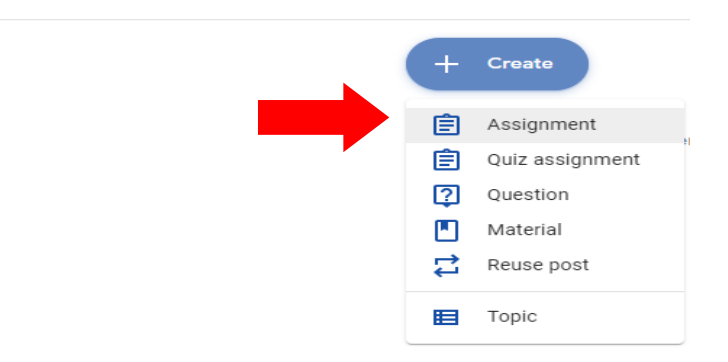

**6.** Aturlah tugas sesuai dengan yang anda inginkan, dengan memilih **Gotit.**

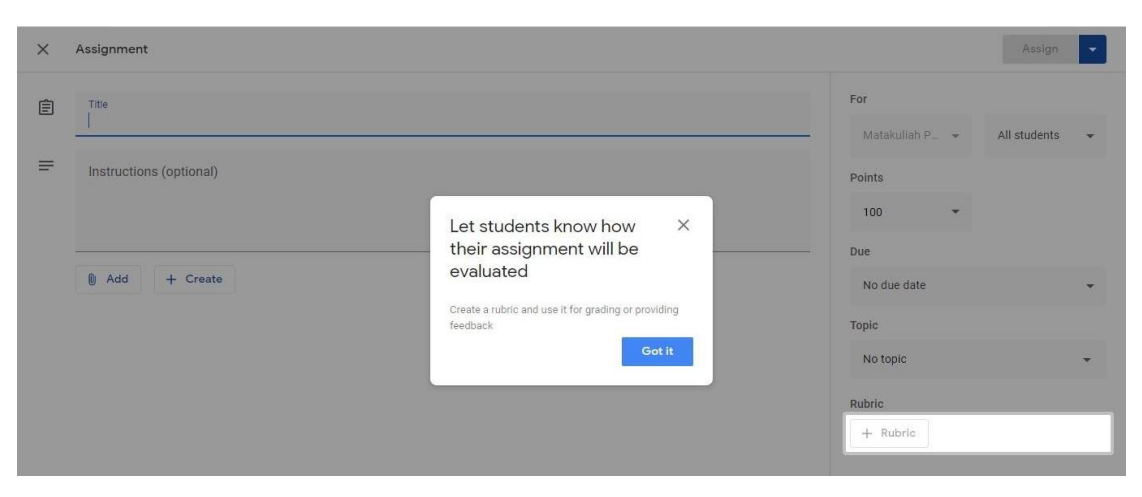

7. Jika anda telah selesai menyusun tugas, maka tampilan akan seperti berikut.

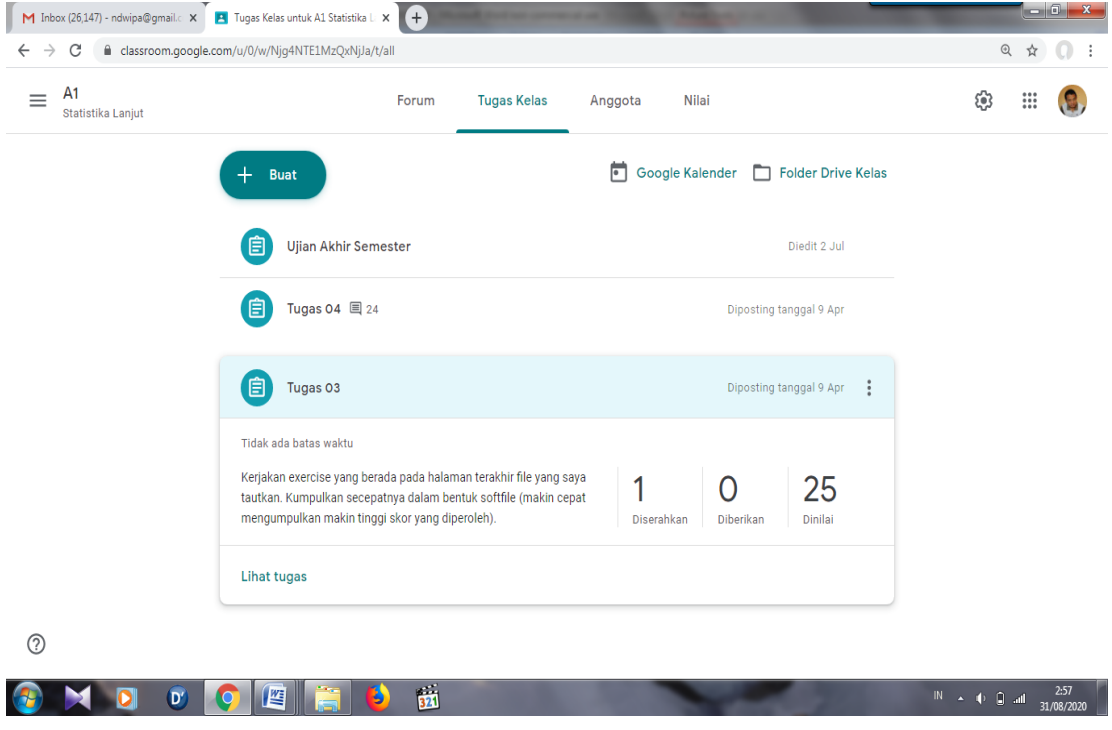

8. Kelolalah ruang google classroom anda sesuai dengan kebutuhan.

### <span id="page-17-0"></span>**B. APLIKASI ZOOM**

Zoom adalah suatu aplikasi layanan konferensi video dengan berbasiskan cloud computing. Aplikasi ini memungkinkan seseorang untuk terhubung secara virtual dengan beberapa orang lain melalui hubungan video maupun audio meski terpisah jarak yang jauh. Dalam masa pandemi COVID-19, aplikasi Zoom telah digunakan secara masif di seluruh dunia dengan jumlah pengguna lebih dari 2,2 juta tiap bulan sejak Maret 2020. Prasyarat dasar yang dibutuhkan seseorang untuk dapat menggunakan Zoom adalah:

- *Laptop* atau Komputer yang memiliki Kamera, Mikrophone dan Speaker terintegrasi.
- Koneksi Internet yang stabil dan memadai.
- Langkah instalasi dan registrasi Zoom secara lengkap adalah seperti berikut ini.

1. Bukalah link: [https://zoom.us/download,](https://zoom.us/download) kemudian download sesuaikan dengan kebutuhan dan spesifikasi komputer/laptop yang anda miliki.

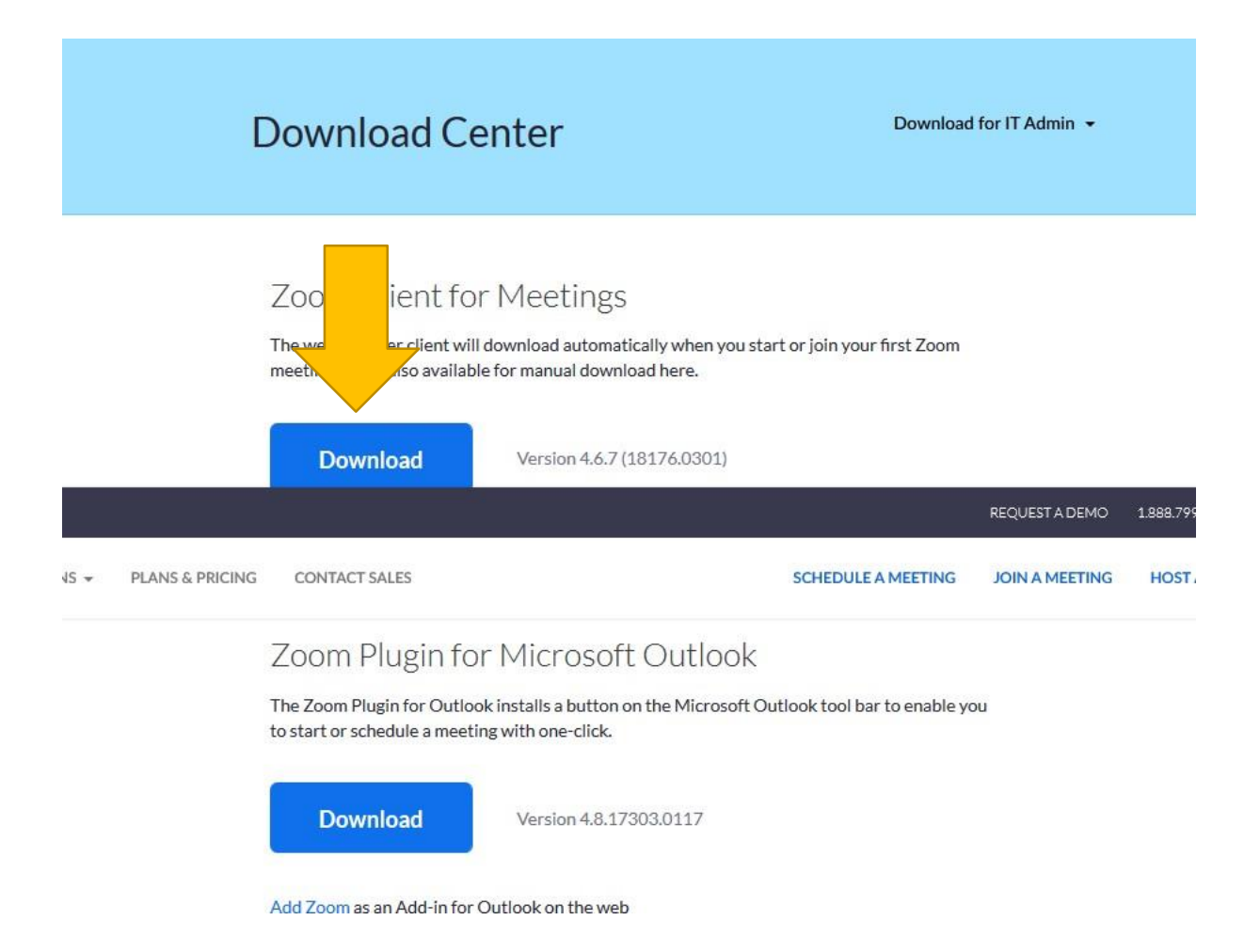

2. Lakukan registrasi dengan menggunakan email yang anda miliki dengan membuka laman berikut: https://zoom.us/signup. (Anda harus sudah memiliki akun email, bisa daftar manual, bisa login melalui facebook atau gmail)

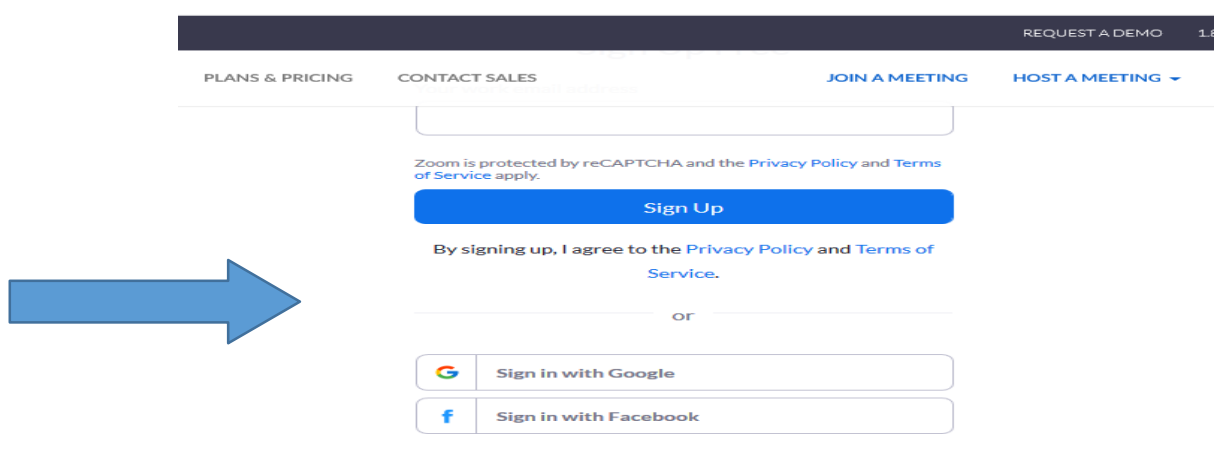

Panduan Pembelajaran Sekolah Masa Normal Baru

3. Klik pada bagian kanan atas *SIGN UP IT'S FREE* , lalu isikan alamat *email* anda pada kotak isian dibawah tulisan *Your work email address*.

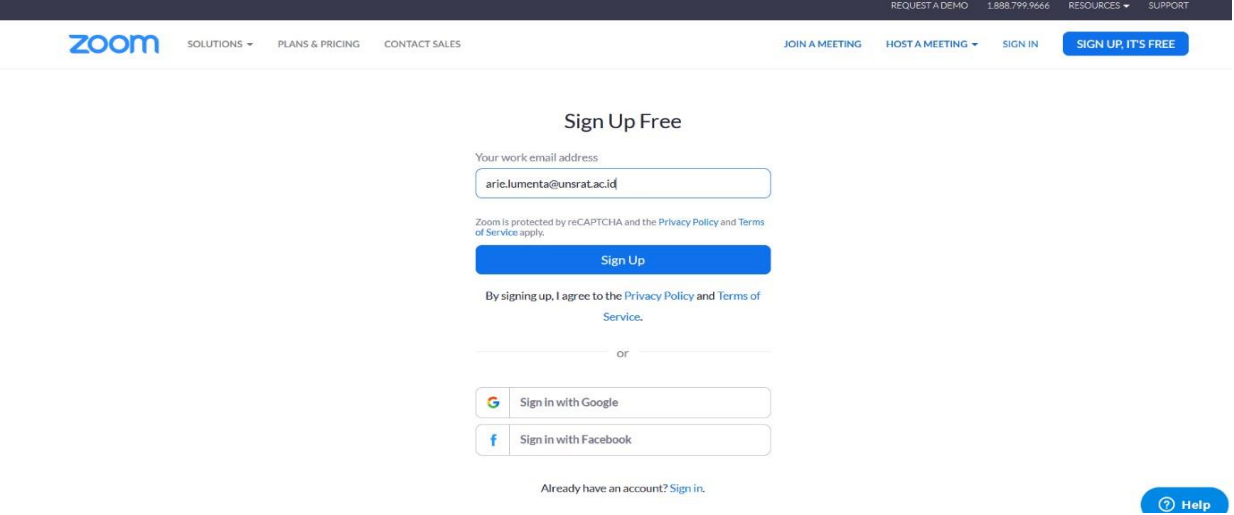

4. Setelah mengisi alamat *email* pada kotak isian , lalu klik kotak *Sign UP*, dan akan muncul tampilan pesan bahwa *ZOOM* telah *mengirim* pesan ke alamat *email* yang telah kita inputkan.

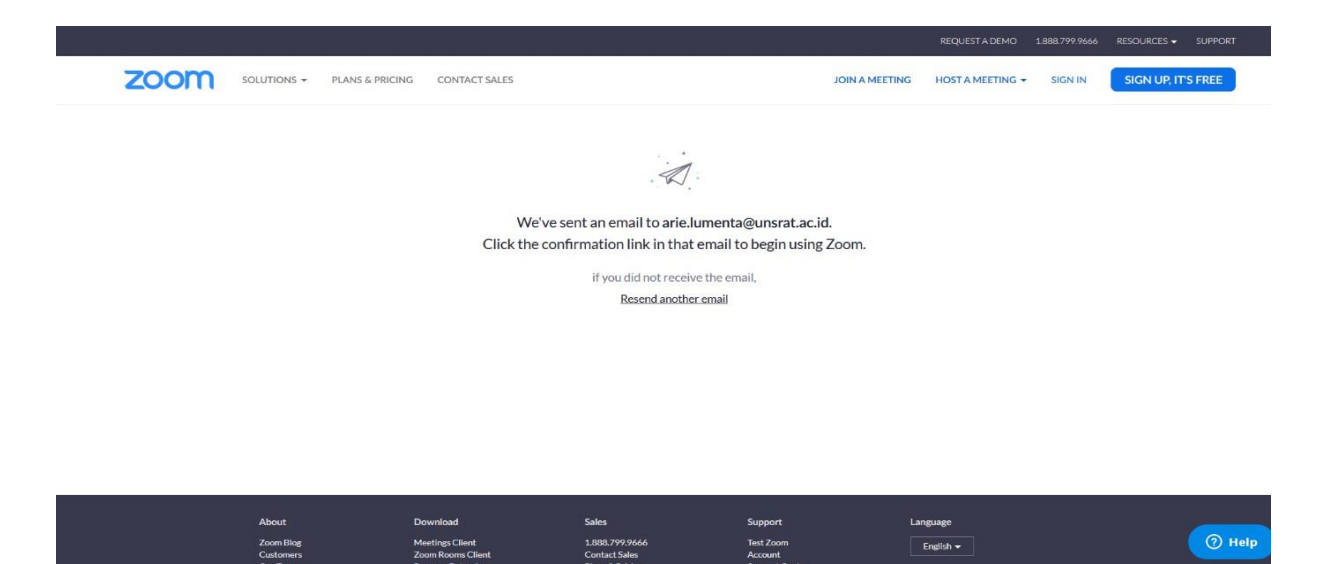

5. Masuklah ke akun *email* yang telah diinputkan, periksa di kotak masuk, carilah *email* dari *ZOOM*.

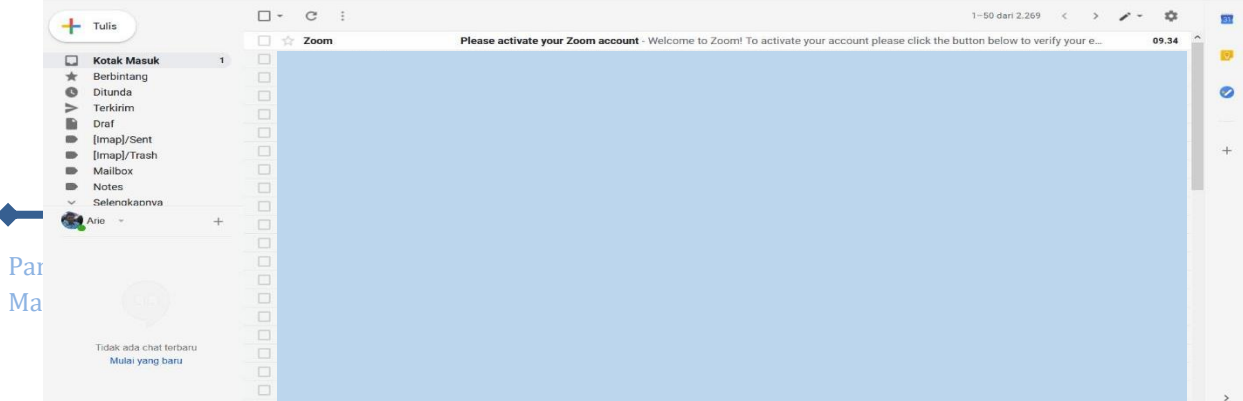

6. Buka *email* dari *ZOOM*, lalu klik kotak bertuliskan *Activate Account*.

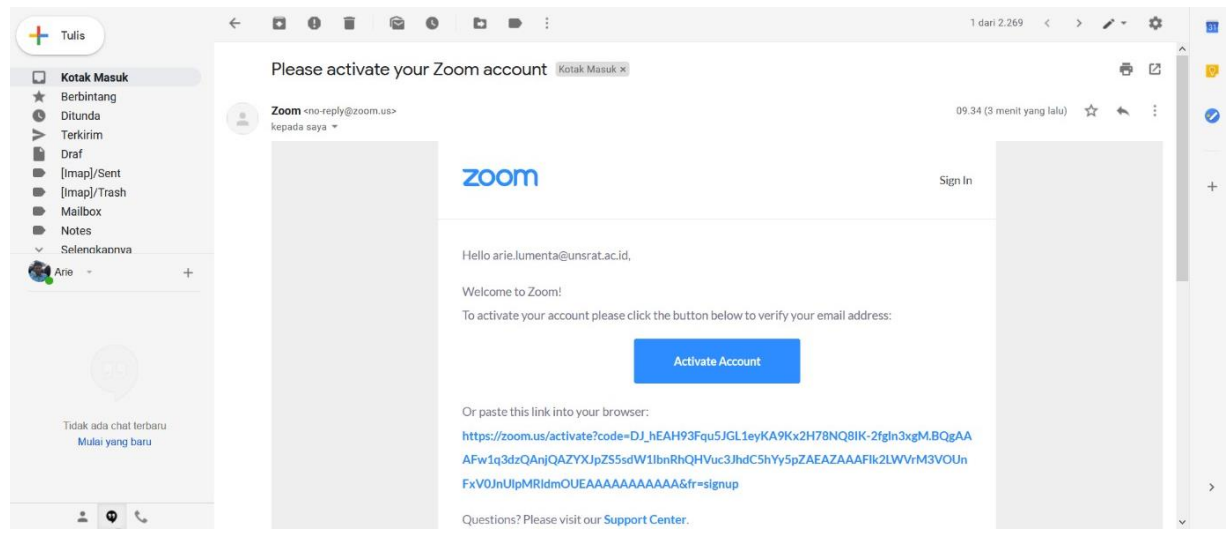

7. Ketika kotak Activate Account di klik maka akan muncul tampilan seperti berikut.

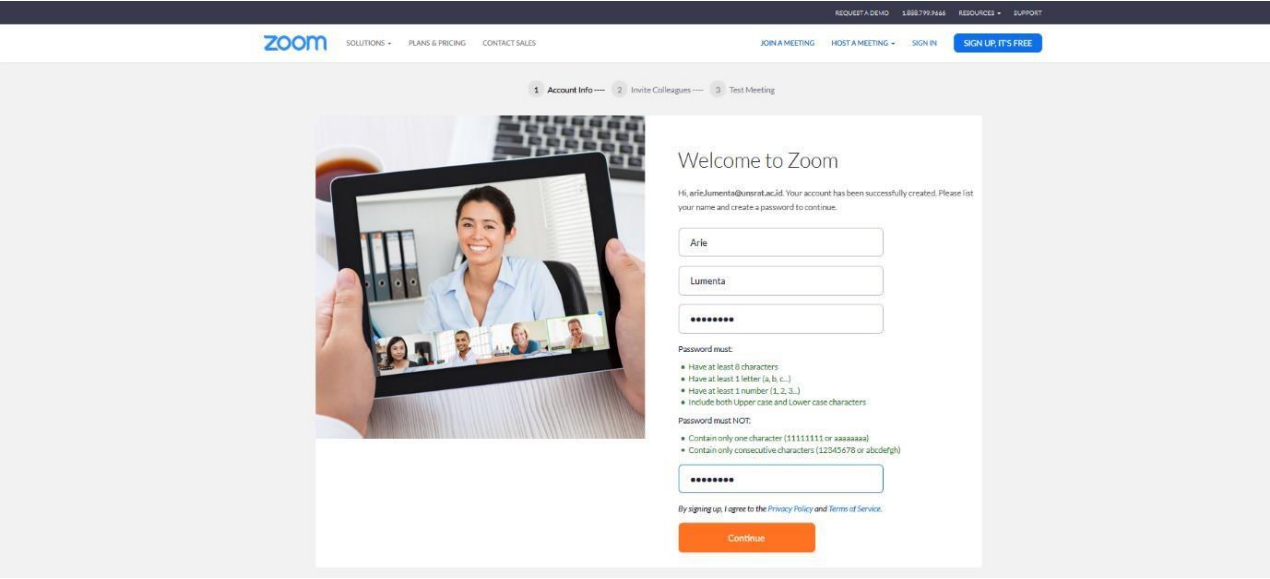

8. Isi kotak-kotak kosong sesuai dengan yang diminta yakni *First Name*, *Last Name*, *Password* dan *Confirm* Password. Khusus untuk *Password*, perhatikan aturan dan syarat yang tertulis.

9. Setelah selesai mengisi dengan benar, lalu klik tombol *Continue*, lalu akan muncul tampilan seperti berikut.

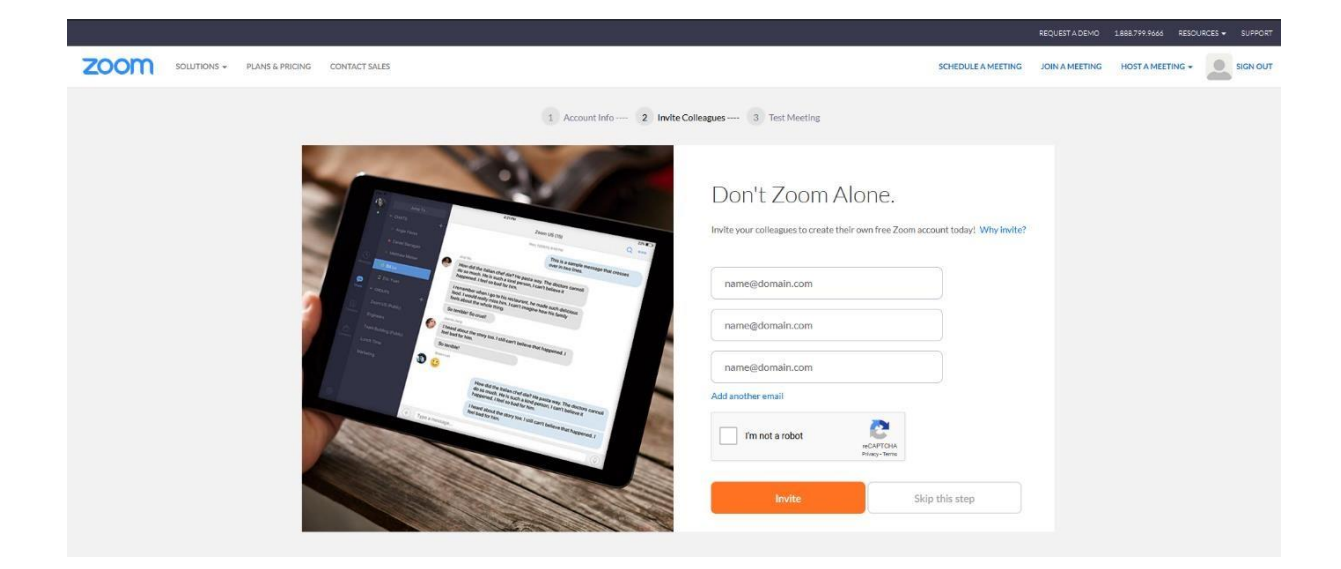

10. Kita bisa saja tidak mengisi kotak isian yang ada dengan langsuk klik tombol *Skip this step*. Lalu akan muncul tampilan seperti berikut.

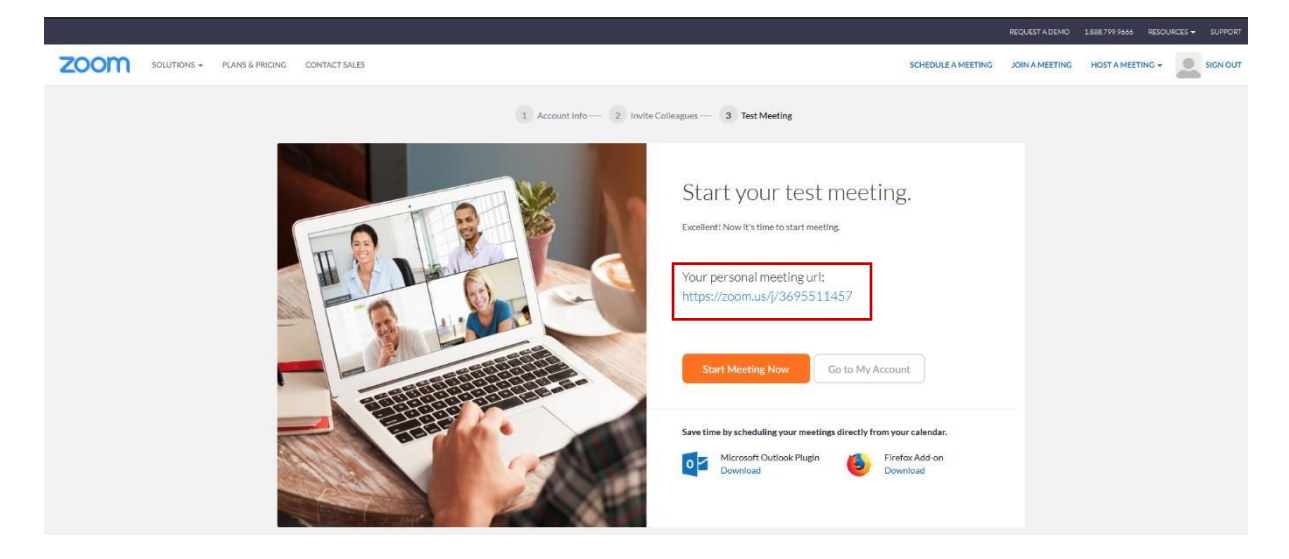

**11.** Perhatikan tulisan yang diberi kotak merah yakni tulisan alamat *web* dibawah tulisan: *Your Personal meeting url*: **Simpan alamat** *web* **tersebut karena akan menjadi alamat ruang Kelas** *Online* **kita**.

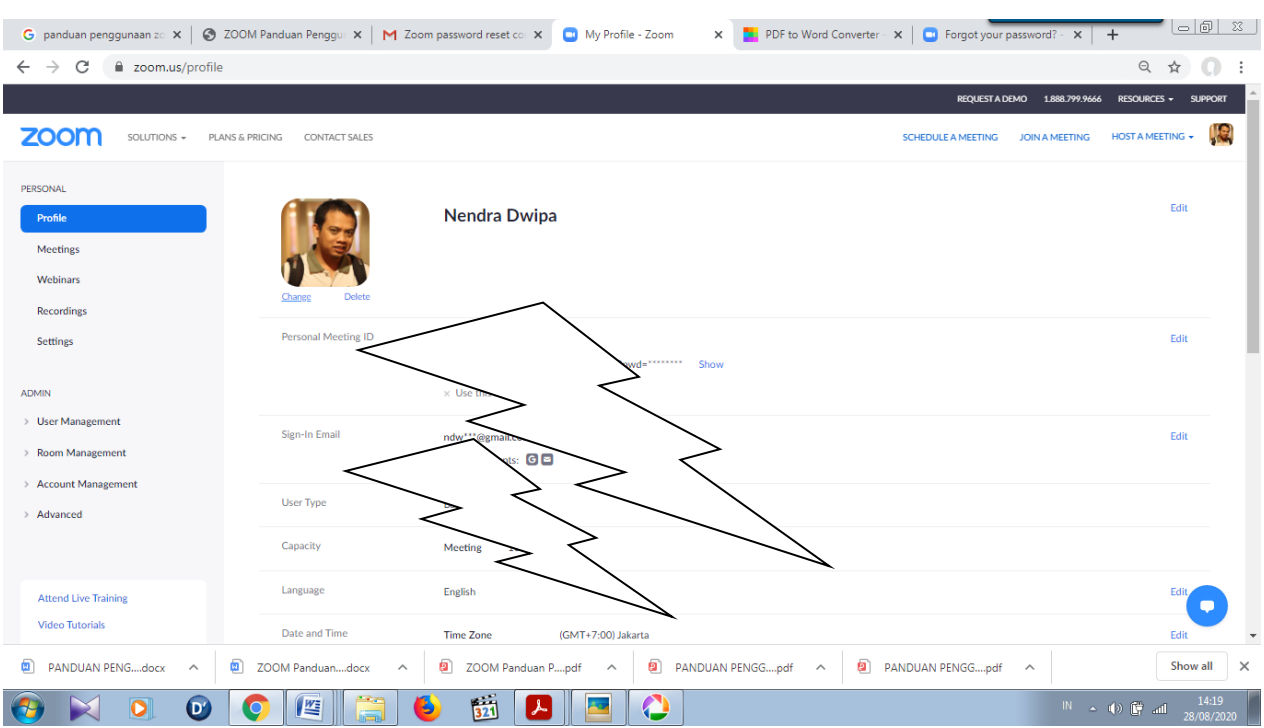

### 12. Untuk melihat profil akun kita, klik tombol *Go to My Account*

13. Anda dapat mengganti tampilan foto akun dengan klik *Change* di bawah gambar orang.

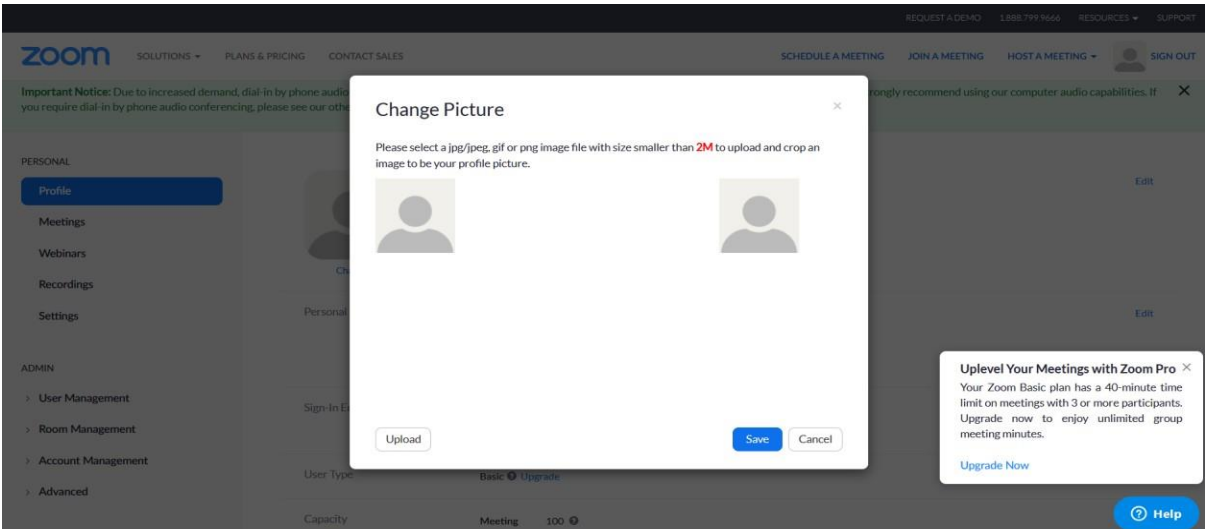

14. Klik *Upload*, dan pilih file foto yang ada di memori internal *laptop*/komputer

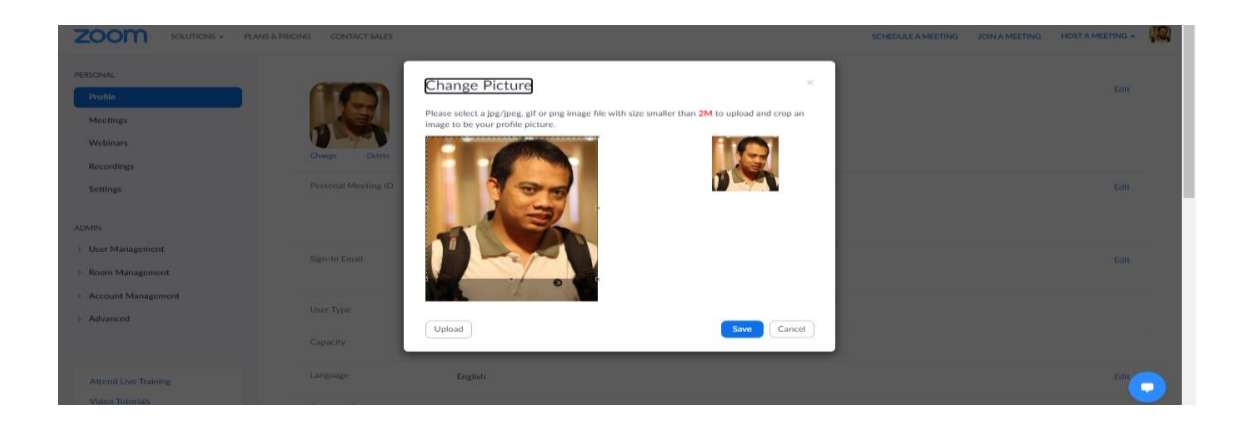

15. Setelah memilih file foto dan melakukan penyesuaian terhadap ukuran bingkai foto profil, lalu klik *Save*, kemudian akan muncul foto pada akun anda.

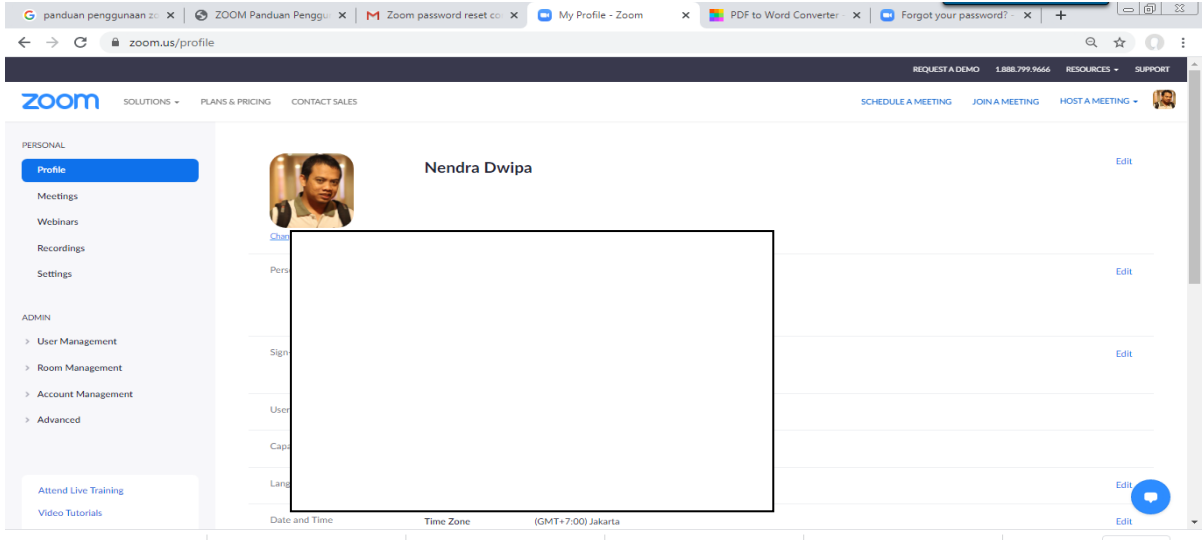

- 16. Kembali ke tampilan beranda, klik *Start Meeting Now* untuk memulai kelas anda.
- 17. Setelah muncul tampilan seperti pada gambar di bawah, silakan klik *Save File* pada jendela pop up yang muncul. Ini adalah dimulainya proses instalasi *ZOOM* pada *laptop*/komputer kita.

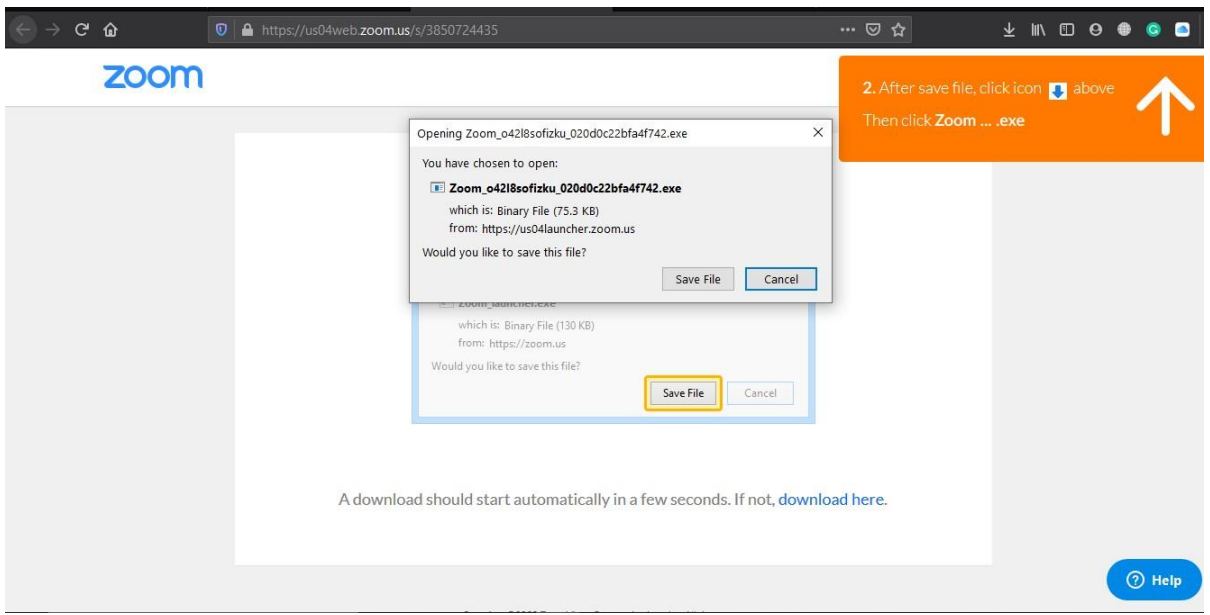

18. Setelah klik *Save File* maka file dari *ZOOM* akan diunduh ke *laptop*/komputer kita. Setelah proses unduh selesai, silakan klik duakali file hasil unduhan.

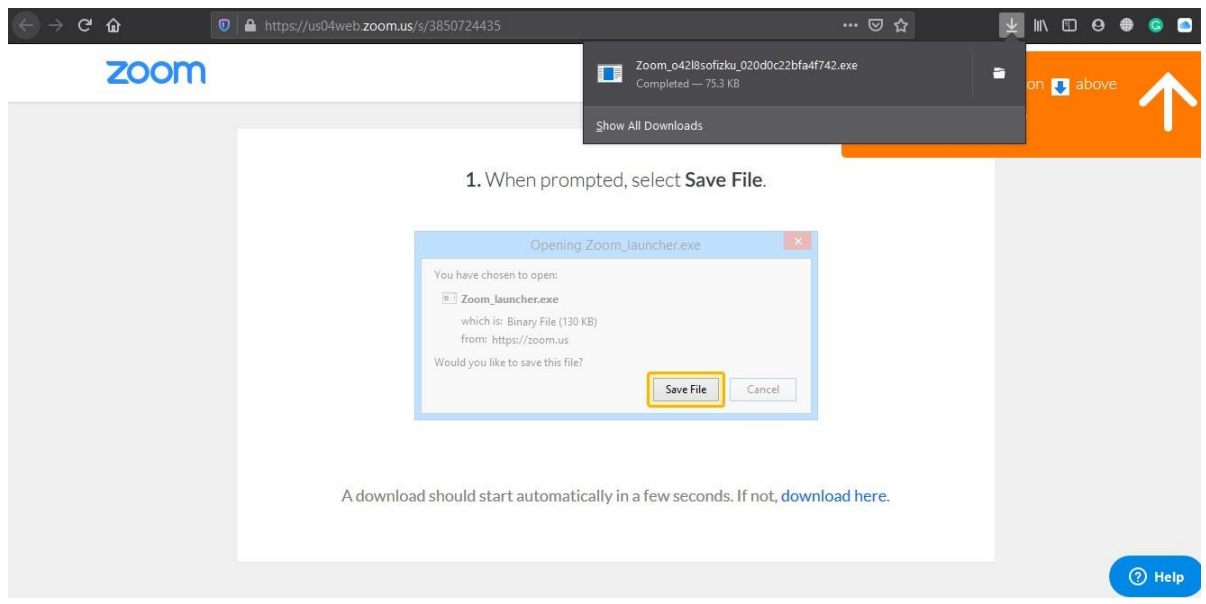

19. Setelah kita klik dua kali file hasil unduhan maka proses instalasi *ZOOM* akan dimulai.

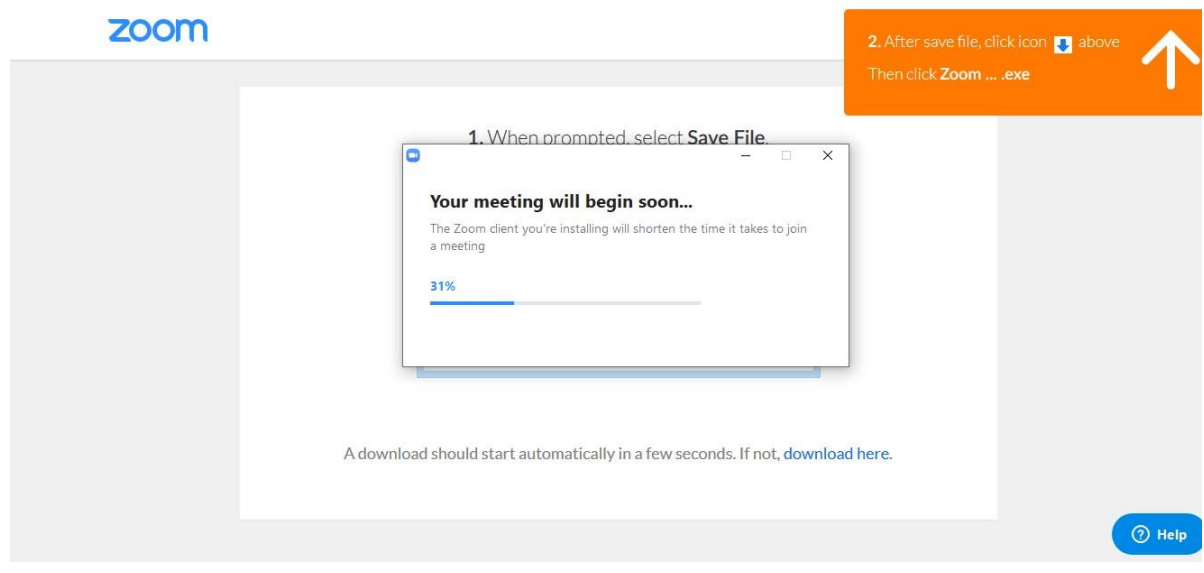

20. Setelah proses instalasi selesai maka akan muncul tampilan seperti di bawah. Ketika tampilan tersebut muncul berarti kita telah sukses meng-*install ZOOM*  pada *laptop*/komputer kita

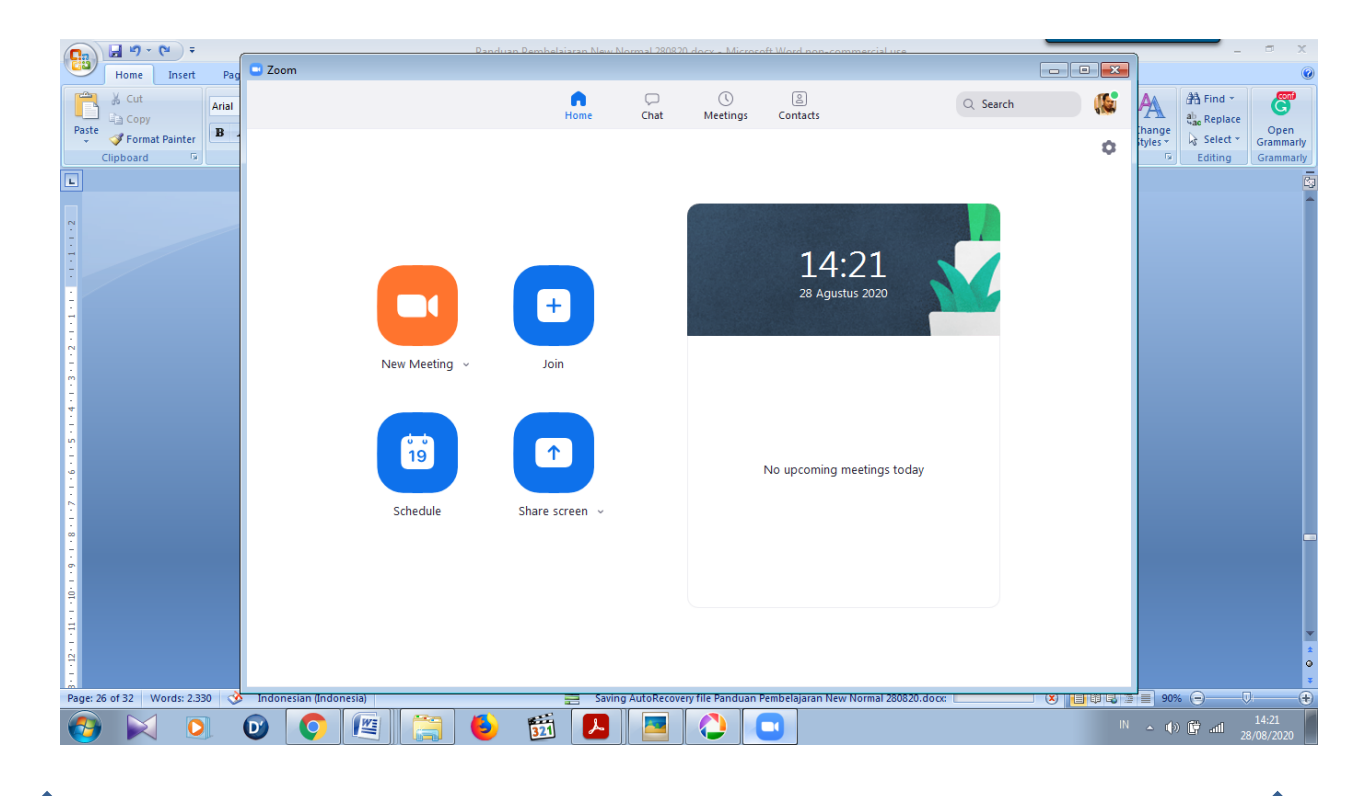

21. Sampai langkah poin ke-20 kita telah selesai meng-*install ZOOM* di *laptop*/komputer kita, dan kita klik *Join with Computer Audio*, dan meng- klik **kotak kecil** disamping tulisan *Automatically join audio by computer when joining a meeting*.

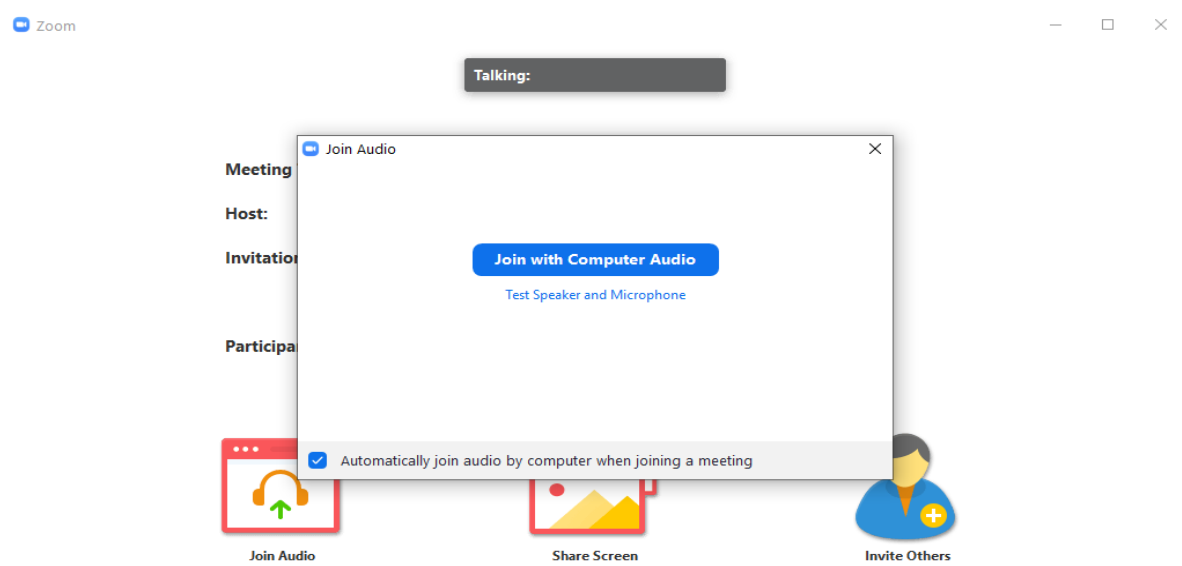

22. Setelah meng-klik **kotak kecil** disamping tulisan *Automatically join audio by computer when joining a meeting* dan klik *Join with Computer Audio* maka akan muncul tampilan seperti pada gambar di bawah.

Maksud dari *Join with Computer Audio* adalah bahwa kita akan menggunakan sistem audio yang terintegrasi dengan *laptop*/komputer kita.

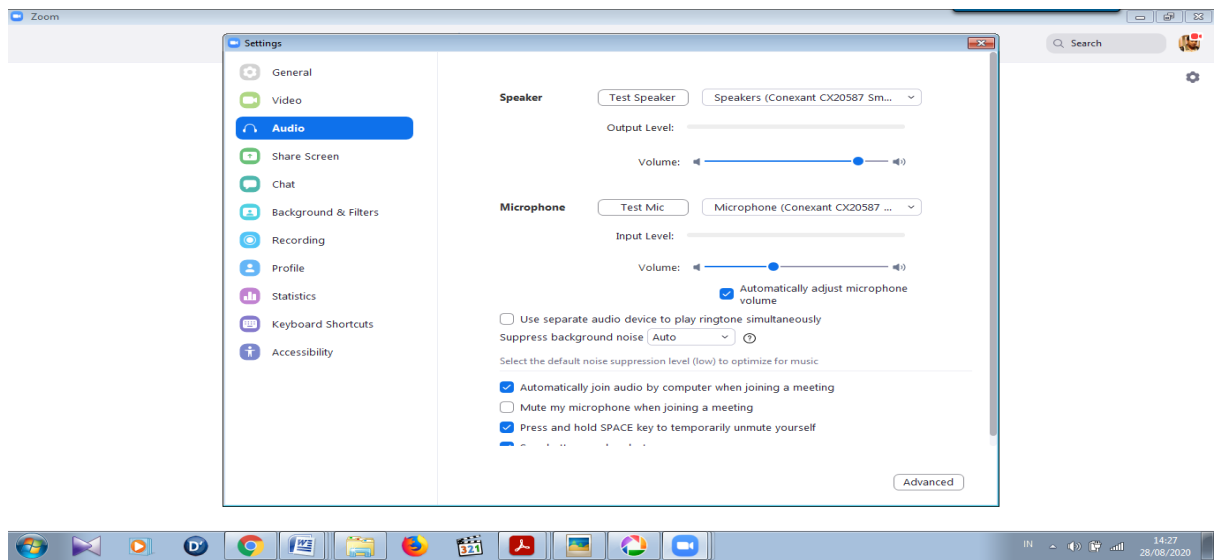

23. Selanjutnya akan muncul tampilan seperti di bawah, yang menunjukkan bahwa kita siap melakukan Pembelajaran *Online*. Untuk memulai Pembelajaran *Online*, klik pada bagian kiri bawah pada gambar kamera dengan tulisan *Start Video*

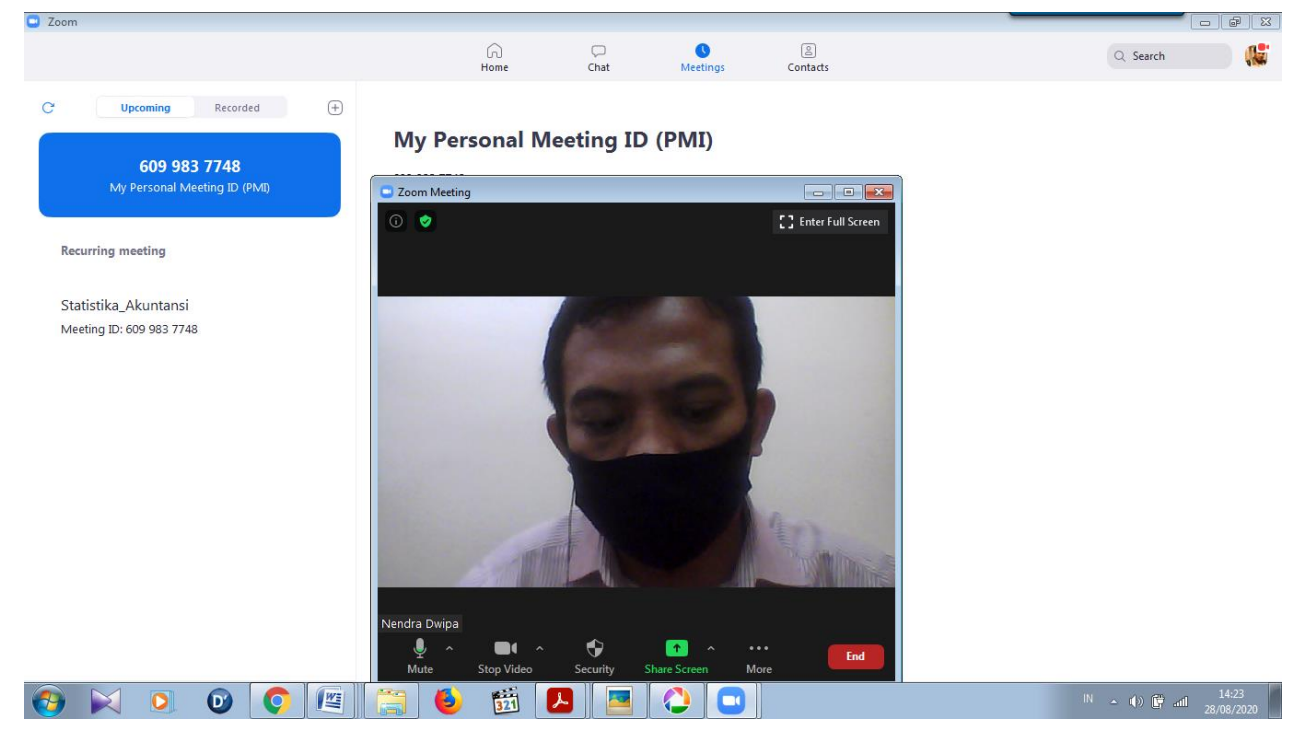

24. Setelah kita klik *Start Video* maka Pembelajaran *Online* langsung dimulai. Sampai pada tahap ini, berarti kita telah siap dan dapat melaksanakan Pembelajaran *Online* dari *laptop*/komputer kita menggunakan media Internet.

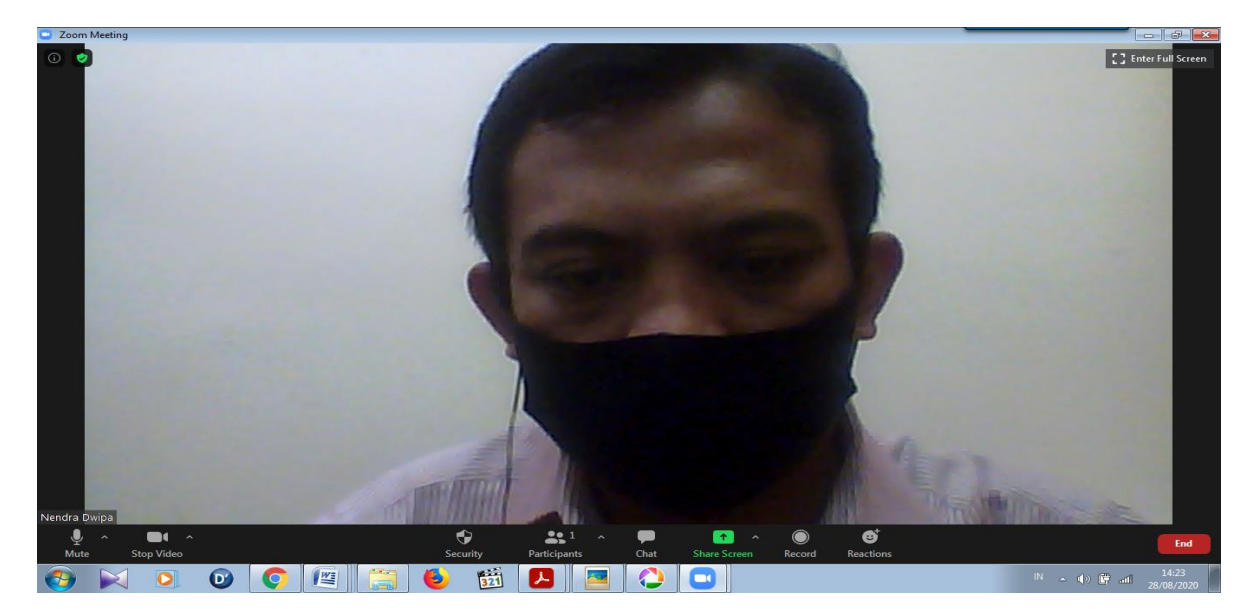

- 25. Karena ini masih tahap persiapan atau registrasi dan instalasi aplikasi *ZOOM*  maka kita dapat segera keluar dengan meng-klik tombol *End Meeting* yang ada di pojok kanan bawah.
- 26. Saat anda meng-klik tombol *End Meeting* berarti anda akan mengakhiri pembelajaran *Online*.

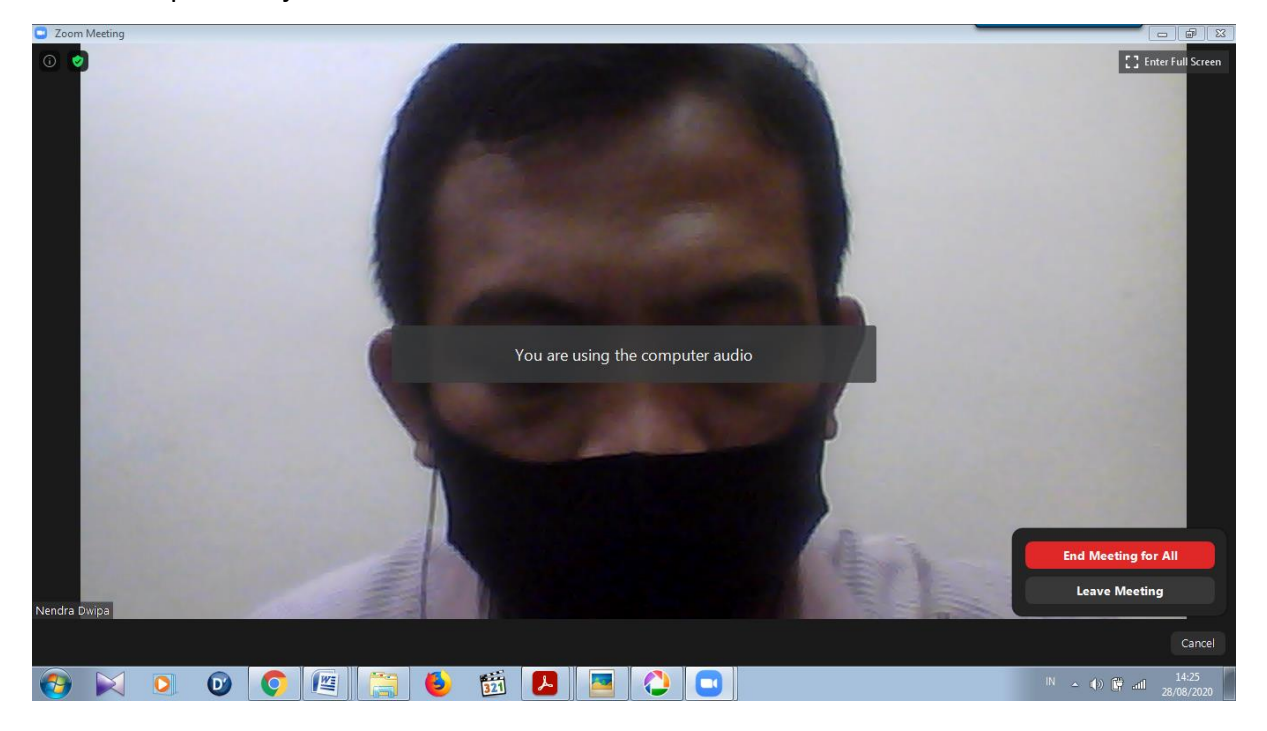

27. Selanjutnya silakan tutup semua jendela yang ada termasuk Browser yang masih terbuka karena kita akan mulai dengan Pembelajaran *Online* dengan peserta adalah siswa.

Pada Pembelajaran *Online* kita dapat menampilkan slide Power Point yang

sudah dibuat dan dapat dilihat oleh siswa dengan tampilan Full Screen.

### <span id="page-29-0"></span>**C. APLIKASI GOOGLE MEET**

Google Meet (Hangouts Meet/Meet) adalah salah satu aplikasi yang dapat dimanfaatkan untuk tetap produktif dalam bekerja meski dilakukan dari rumah. Perangkat lunak ini merupakan sebuah aplikasi konferensi percakapan video secara online dari google. Google Meet memungkinkan pengguna untuk melakukan panggilan video dengan 30 pengguna lainnya per pertemuan. Dengan kata lain, Google Meet bisa menjadi media alternatif untuk bersosialisasi bahkan pembelajaran. Google Meet terintegrasi dengan G Suite, yang memungkinkan pengguna untuk dapat bergabung langsung dari Kalender atau undangan yang dikirim via email. Selain itu, undangan meeting yang dibuat dari aplikasi tersebut juga dapat diakses melalui tautan dan kode rapat yang dikirimkan, serta nomor telepon jika tersedia. Langkah secara lengkap penggunaan aplikasi Google Meet adalah seperti berikut ini.

1. Buka browser Google yang telah terhubung dengan akun gmail anda.

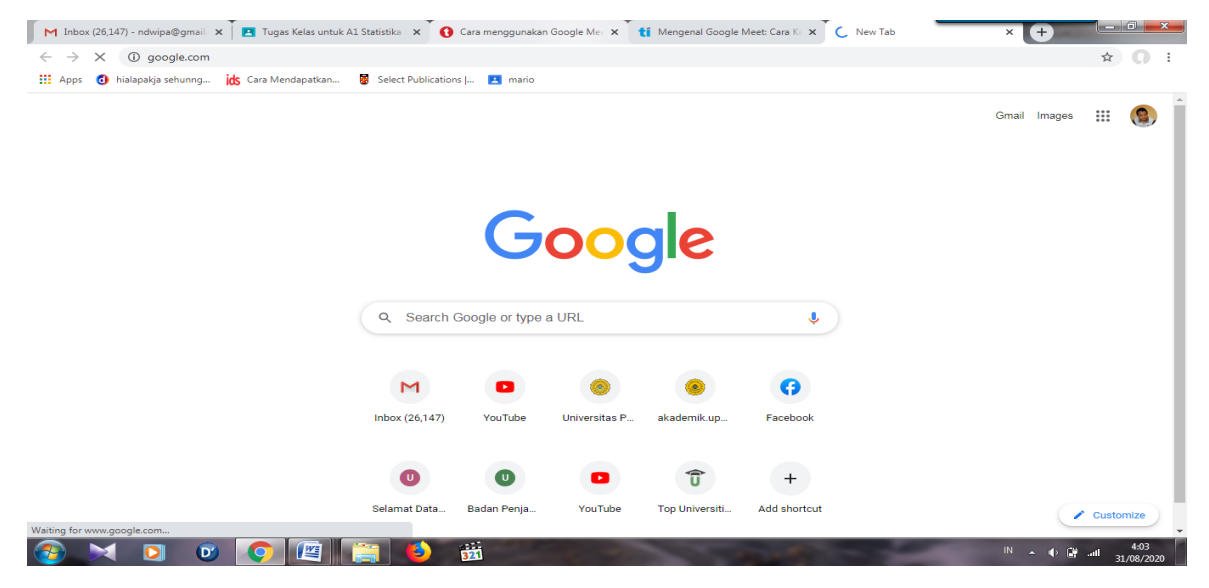

2. Klik simbol yang ada di samping foto profil gmail anda, kemudian pilih meet.

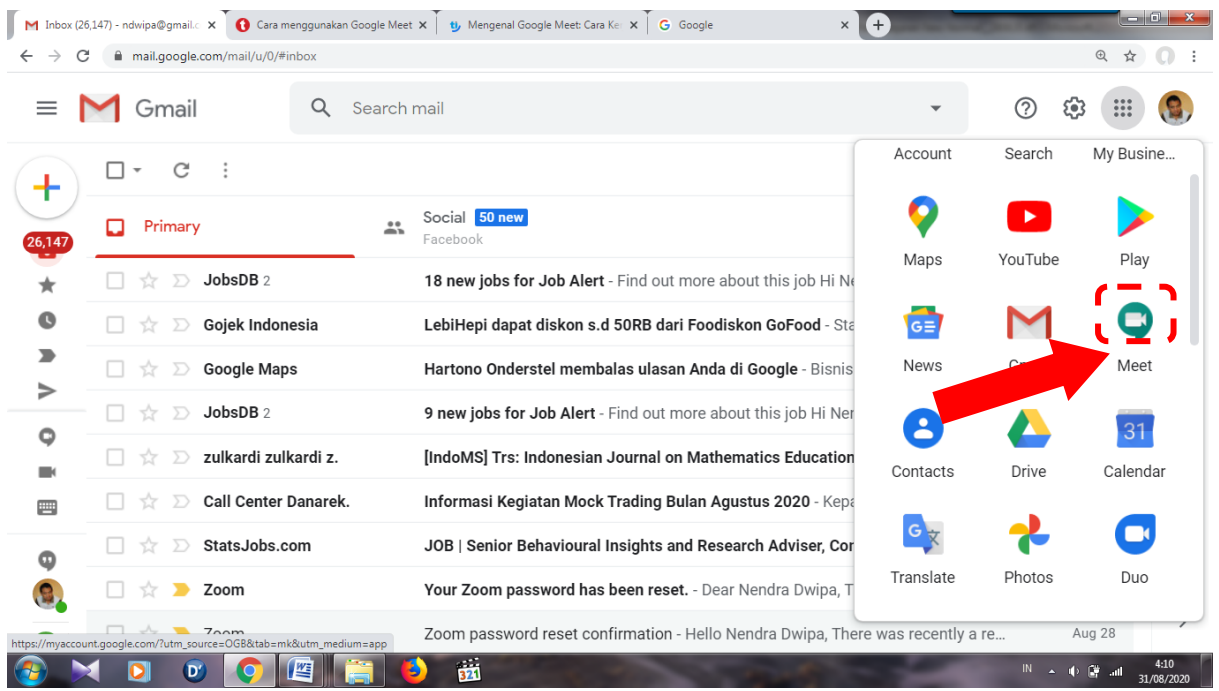

3. Langkah 1 dan 2 dapat anda ganti dengan langsung menuju aplikasi Google Meet yang dapat anda unduh lewat Google Play Store

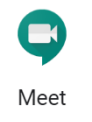

- 4. Lalu klik simbol pengaturan di bagian kanan atas untuk memulai pengaturan video dan audio sebelum melakukan panggilan
- 5. Setelah Anda siap membuat panggilan, klik Masukkan kode atau link (Join) atau rapat baru (start a meeting).

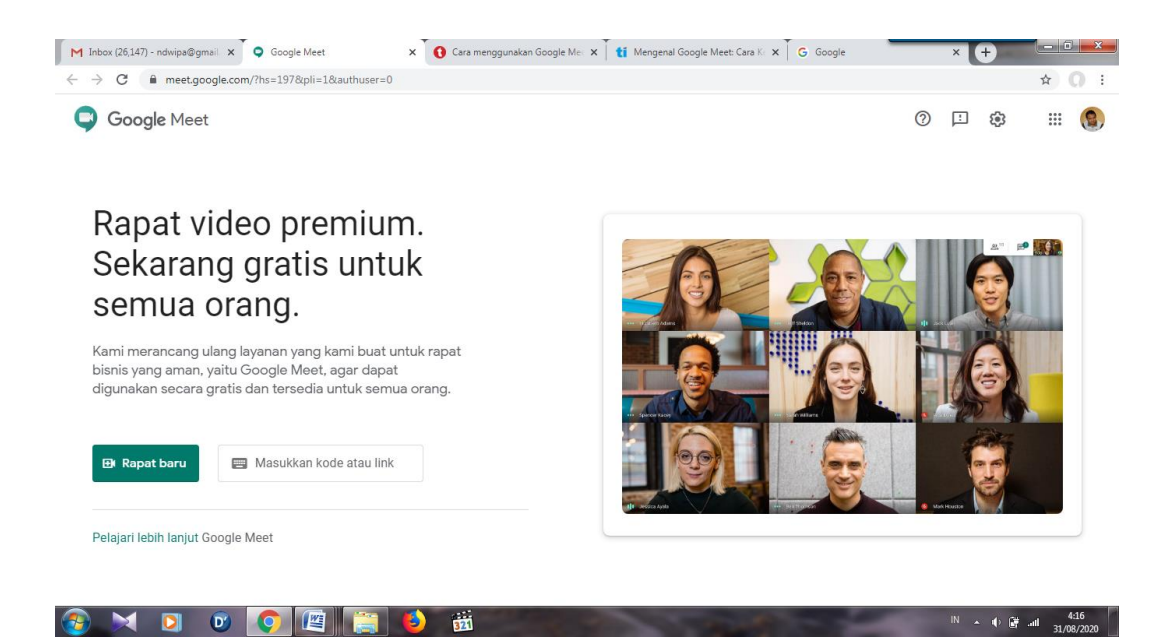

- 6. Setelah itu Anda akan diminta memasukkan kode meeting apabila ingin bergabung ke panggilan yang sedang berlangsung, atau mengisi nama meeting apabila ingin membuat panggilan baru
- 7. Langkah selanjutnya, Anda akan dibawa ke pengetesan kamera dan audio perangkat.
- 8. Setelah siap, klik Join now untuk memulai meeting.
- 9. Sebuah jendela akan muncul bersamaan dengan informasi meeting Anda dan menu Add people untuk mengundang orang. Dengan menekan pilihan itu, akan muncul daftar kontak Gmail yang dapat Anda undang serta kolom untuk mengundang orang yang tidak termasuk dalam kontak Gmail Anda.
- 10. Setelah memilih siapa yang akan diundang, klik Send invitation untuk mengirim tautan meeting ke partisipan.
- 11. Sebagai host, Anda memiliki akses pada beberapa fitur di antaranya merekam panggilan, berbagi layar, dan mengaktifkan captions untuk para member. Klik titik tiga untuk membuka pilihan fitur tersebut

#### <span id="page-32-0"></span>**D. MEMBUAT PRESENSI DENGAN GOOGLE FORM**

Google form adalah layanan dari Google yang memungkinkan untuk membuat survey, tanya jawab dengan fitur formulir online yang bisa dicustomisasi sesuai dengan kebutuhan. Jadi anda bisa mendapatkan jawaban secara langsung dari audiens yang mengikuti survei. Berkaitan dengan kegiatan pembelajaran di kelas, guru dapat memanfaatkan google form untuk melakukan presensi kehadiran siswa. Langkah membuat presensi kehadiran siswa adalah berikut ini.

- 1. Buka<https://docs.google.com/forms/u/0/>
- 2. Klik Formulir Kosong bertanda "+"
- 3. Tuliskan Judul Formulir dan Isi Deskripsi
- 4. Isi pertanyaan dengan Nomor Siswa, Nama siswa, Kelas, dan Kehadiran
- a. Untuk isian Nomor Induk Siswa, "Contains" diganti dengan "Matches" agar yang dapat mengisi hanya siswa dengan NIS yang benar saja sesuai data yang ada.
- b. Kemudian Isikan NIS pada kolom sebelahnya dengan Format: Nis|Nis|Nis|...
- 5. Ganti Judul Form Di Pojok Kiri Setelah Formulir dibuat, selanjutnya kita dibuat Spreadsheet dan Rekap Presensi
- 6. Klik Respons dan Klik "Membuat spreadsheet" disamping titik tiga
- 7. Ganti Judul, samakan dengan Judul pada Formulir yang dibuat
- 8. Lalu Klik "Buat"

Tampilan akan berubah seperti tampilan Microsoft Excel. Selanjutnya kita akan membuat presensi pada tampilan ini.

9. Klik pada kotak sebelah kehadiran lalu isikan rumus "TANGGAL DAFTAR": =arrayformula(if(row(A:A)=1,"TANGGAL

```
DAFTAR",ARRAYFORMULA(IF((A:A)="","",TEXT(A:A,"DD/MM/YYYY")))))
```
10. Selanjutnya, untuk kotak sebelah "TANGGAL DAFTAR" yang telah dibuat kita tuliskan Rumus "Kode":

=arrayformula(if(row(A:A)=1,"Kode",ARRAYFORMULA(B:B&text(F:F,"DD/MM/Y YYY"))))

11. Lalu disebelahnya kita buat rumus untuk kehadiran:

=arrayformula(if(row(A:A)=1,"Kehadiran",E:E))

- 12. Jika sudah, selanjutnya kita buat Sheet Baru dengan Klik "+" atau Tambah Sheets dan Baru Nama Baru misal "Rekap Presensi Kehadiran Kelas A1"
- 13. Isikan No, Nama, dan NIS yang akan dibuat Presensinya
- 14. Buat Tanggal Presensi yang dibutuhkan. Format "DD/MM/YYYY"
- 15. Selanjutnya untuk Kotak kehadiran siswa A pada Tanggal tertentu kita buat dengan Rumus: =iferror(VLOOKUP(CONCATENATE(\$B2,text(E\$1,"DD/MM/YYYY")),RESPON!\$G: \$H,2,0),"")
- 16. Cek nama pada Sheet 1, Ganti nama RESPON dengan Nama yang sesuai pada Sheet 1 yang dibuat Bapak/Ibu.
- 17. Jika Sudah Kotak lain bisa dicopi dengan Menarik Kotak yang telah dibuat.
- 18. Presensi Online telah siap digunakan.

### **BAB V PENUTUP**

<span id="page-34-1"></span><span id="page-34-0"></span>Akhirnya panduan ini dapat tersusun guna memenuhi prosedur protokoler kesehatan di setiap aktivitas akademik maupun non akademik dalam rangka pencegahan penyebaran COVID-19 di lingkungan sekolah. Pihak sekolah harus selalu melakukan *assesment* terhadap kebijakan normal baru dengan mengikuti perkembangan situasi dan peraturan pemerintah yang terbaru. Semoga panduan ini dapat bermanfaat bagi semua pihak dan dapat dijadikan acuan dalam beraktivitas agar tercipta suasana aman, nyaman dan kondusif dalam tataran normal baru di sekolah.

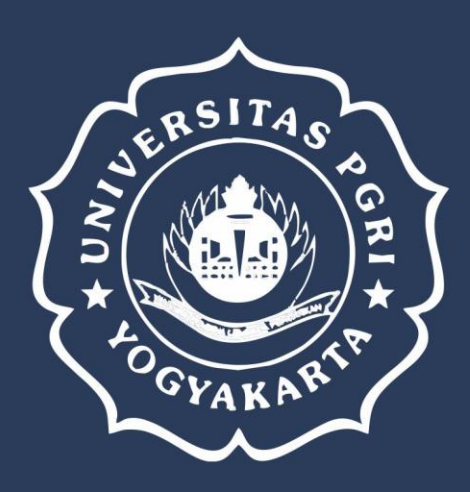

## **UNIVERSITAS PGRI YOGYAKARTA**

JL. PGRI I Sonosewu No. 117 Yogyakarta - 55182 : (0274) 376808, 373198, 373038 **Phone** Fax  $: (0274) 376808$ E-mail : infoupy@gmail.com

Panduan Pembelajaran Sekolah Masa Normal Baru

#### **REPUBLIK INDONESIA KEMENTERIAN HUKUM DAN HAK ASASI MANUSIA**

# **SURAT PENCATATAN CIPTAAN**

Dalam rangka pelindungan ciptaan di bidang ilmu pengetahuan, seni dan sastra berdasarkan Undang-Undang Nomor 28 Tahun 2014 tentang Hak Cipta, dengan ini menerangkan:

Nomor dan tanggal permohonan : EC00202113723, 2 Maret 2021

**Pencipta**

Nama : **Nendra Mursetya Somasih Dwipa danKebutuhan tentang**

Alamat : Perum Denggung Asri No. 5 RT 001/ RW 035 Tridadi, Sleman, DI

Kewarganegaraan / **Allen Allen School School School School School School School School School School School School School School School School School School School School School School School School School School School Sc** 

#### **Pemegang Hak Cipta**

### Kewarganegaraan / > indonesia

Tanggal dan tempat diumumkan untuk pertama kali di wilayah Indonesia atau di luar wilayah Indonesia

### Nama : **Nendra Mursetya Somasih Dwipa danBintang Wicaksono**

**perlunya sekolah untuk melakukan upaya mitigasi dan kesiapan pencegahan penyebaran penyakit diupayakan seoptimal mungkin sehingga dapat beradaptasi melalui perubahan pola hidup bersih dan sehat pada situasi pandemi**  $T_{\rm A}$  1

 $\Delta$ 

Alamat | //> /// DID | : Perum Denggung Asri No. 5 RT 001/ RW 035 Tridadi , Sleman, DI YOGYAKARTA, 55511

**COVID-19**

Jenis Ciptaan : **Buku Panduan/Petunjuk**

YOGYAKARTA, 55511

Judul Ciptaan : **Panduan Pembelajaran Sekolah Masa Normal Baru**

: 2 Maret 2021, di Yogyakarta

Jangka waktu pelindungan | 21 | Berlaku selama hidup Pencipta dan terus berlangsung selama 70 (tujuh puluh) tahun setelah Pencipta meninggal dunia, terhitung mulai tanggal 1 Januari tahun berikutnya.

Nomor pencatatan  $\sqrt{1000240341}$ 

adalah benar berdasarkan keterangan yang diberikan oleh Pemohon. Surat Pencatatan Hak Cipta atau produk Hak terkait ini sesuai dengan Pasal 72 Undang-Undang Nomor 28 Tahun 2014 tentang Hak Cipta.

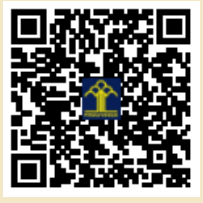

a.n. MENTERI HUKUM DAN HAK ASASI MANUSIA DIREKTUR JENDERAL KEKAYAAN INTELEKTUAL

Dr. Freddy Harris, S.H., LL.M., ACCS. NIP. 196611181994031001

Disclaimer:

Dalam hal pemohon memberikan keterangan tidak sesuai dengan surat pernyataan, Menteri berwenang untuk mencabut surat pencatatan permohonan.

IJ